# **/ISRock**

# **970 Extreme4**

# User Manual

Version 1.1 Published May 2013 Copyright©2013 ASRock INC. All rights reserved.

## Copyright Notice:

No part of this manual may be reproduced, transcribed, transmitted, or translated in any language, in any form or by any means, except duplication of documentation by the purchaser for backup purpose, without written consent of ASRock Inc. Products and corporate names appearing in this manual may or may not be registered trademarks or copyrights of their respective companies, and are used only for identif cation or explanation and to the owners' benef t, without intent to infringe.

#### Disclaimer:

Specif cations and information contained in this manual are furnished for informational use only and subject to change without notice, and should not be constructed as a commitment by ASRock. ASRock assumes no responsibility for any errors or omissions that may appear in this manual.

With respect to the contents of this manual. ASRock does not provide warranty of any kind, either expressed or implied, including but not limited to the implied warranties or conditions of merchantability or f tness for a particular purpose.

In no event shall ASRock, its directors, of f cers, employees, or agents be liable for any indirect, special, incidental, or consequential damages (including damages for loss of prof ts, loss of business, loss of data, interruption of business and the like), even if ASRock has been advised of the possibility of such damages arising from any defect or error in the manual or product.

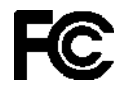

This device complies with Part 15 of the FCC Rules. Operation is subject to the following two conditions:

- (1) this device may not cause harmful interference, and
- (2) this device must accept any interference received, including interference that may cause undesired operation.

### **CALIFORNIA, USA ONLY**

The Lithium battery adopted on this motherboard contains Perchlorate, a toxic substance controlled in Perchlorate Best Management Practices (BMP) regulations passed by the California Legislature. When you discard the Lithium battery in California, USA, please follow the related regulations in advance. "Perchlorate Material-special handling may apply, see www.dtsc.ca.gov/hazardouswaste/perchlorate"

**ASRock Website: http://www.asrock.com**

## **Contents**

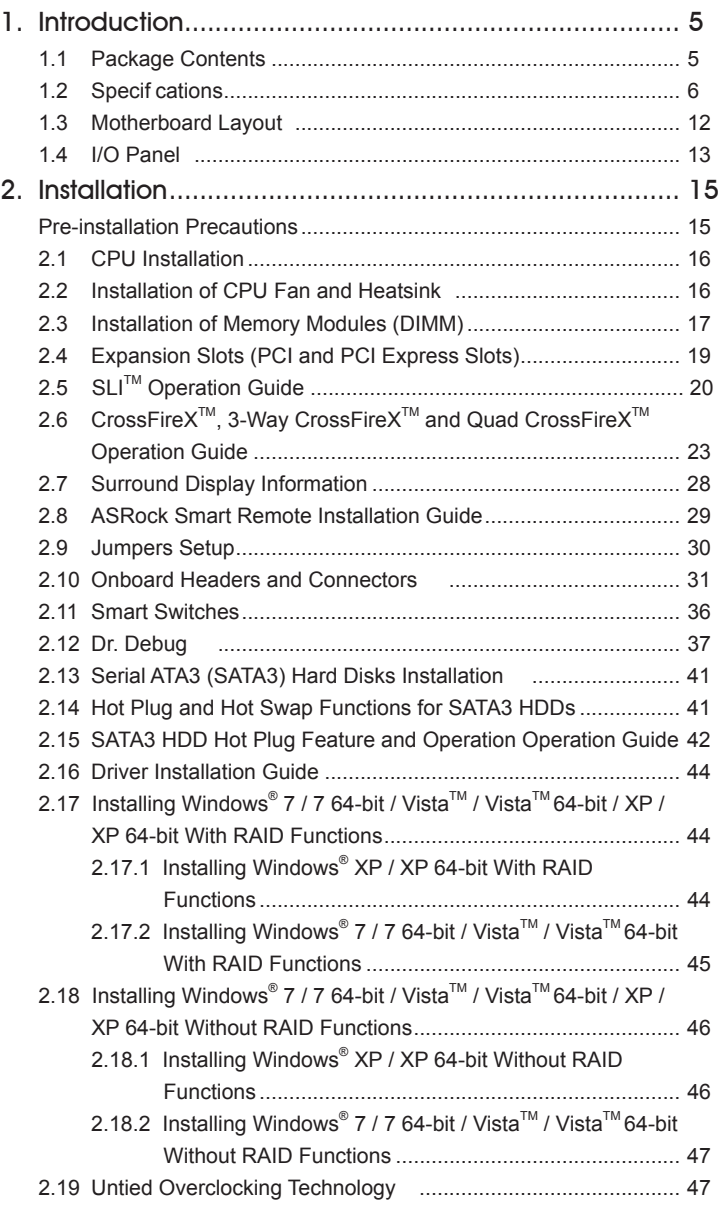

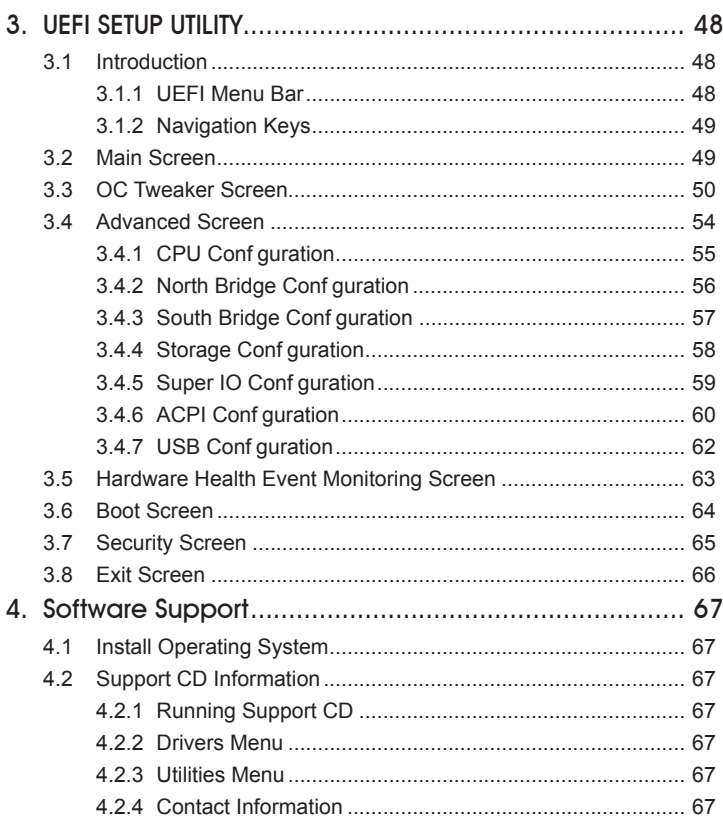

## 1. Introduction

Thank you for purchasing ASRock **970 Extreme4** motherboard, a reliable motherboard produced under ASRock's consistently stringent quality control. It delivers excellent performance with robust design conforming to ASRock's commitment to quality and endurance.

In this manual, chapter 1 and 2 contain introduction of the motherboard and stepby-step guide to the hardware installation. Chapter 3 and 4 contain the conf guration guide to BIOS setup and information of the Support CD.

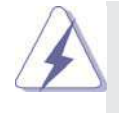

 Because the motherboard specif cations and the BIOS software might be updated, the content of this manual will be subject to change without notice. In case any modi f cations of this manual occur , the updated version will be available on ASRock website without further notice. You may f nd the latest VGA cards and CPU support lists on ASRock website as well. ASRock website http://www.asrock.com If you require technical support related to this motherboard, please visit our website for specif c information about the model you are using. www.asrock.com/support/index.asp

## 1.1 Package Contents

ASRock **970 Extreme4** Motherboard

(ATX Form Factor: 12.0-in x 9.6-in, 30.5 cm x 24.4 cm)

ASRock **970 Extreme4** Quick Installation Guide

ASRock **970 Extreme4** Support CD

- 1 x ASRock SLI\_Bridge\_2S Card
- 4 x Serial ATA (SATA) Data Cables (Optional)
- 1 x 3.5mm Audio Cable (Optional)

1 x I/O Panel Shield

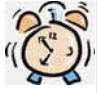

## **ASRock Reminds You...**

To get better performance in Windows  $\degree$  7 / 7 64-bit / V ista<sup>™</sup> / Vista<sup>™</sup> 64 bit, it is recommended to set the BIOS option in Storage Con f guration to AHCI mode. For the BIOS setup, please refer to the "User Manual" in our support CD for details.

## 1.2 Specifications

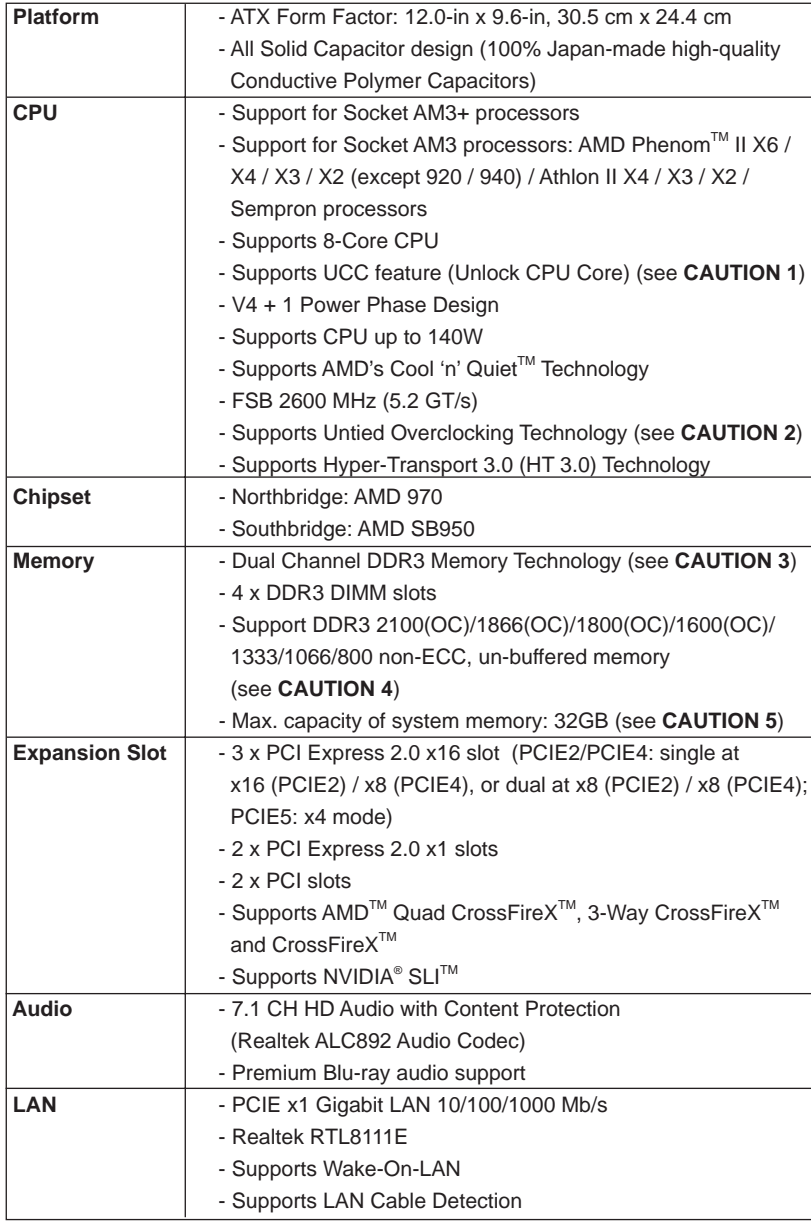

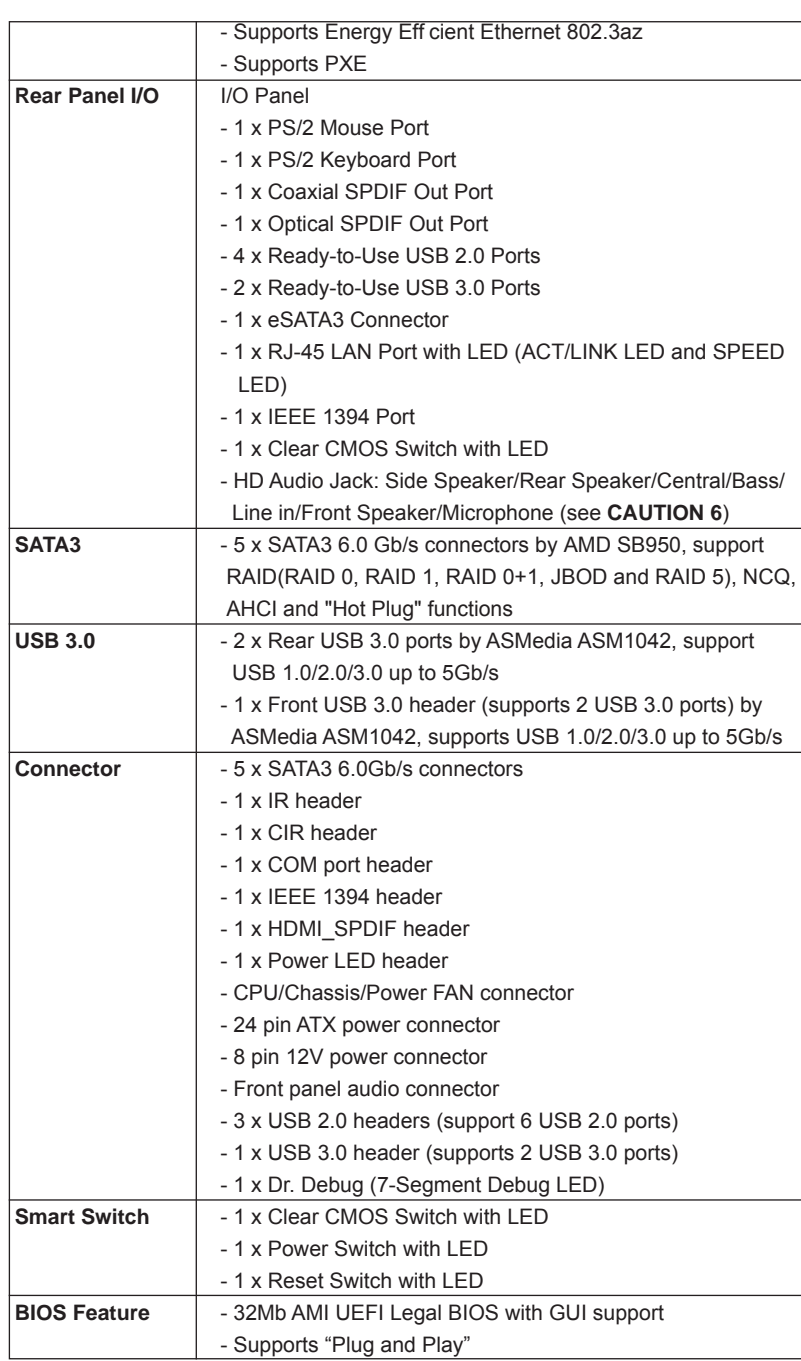

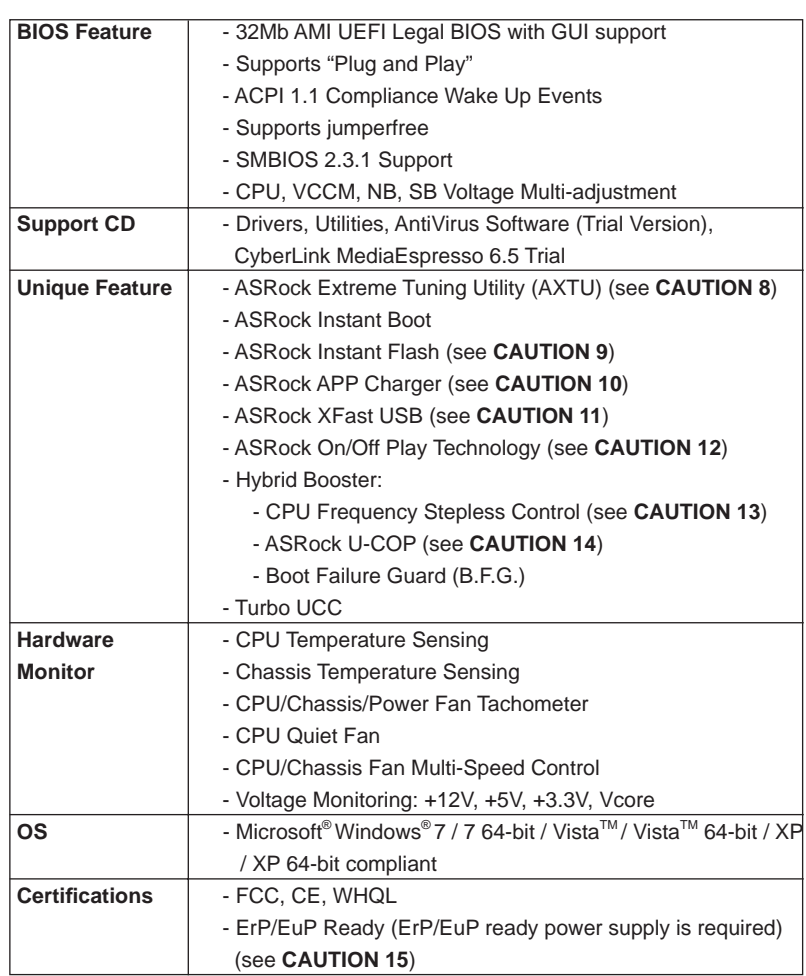

\* For detailed product information, please visit our website: http://www.asrock.com

## **WARNING**

Please realize that there is a certain risk involved with overclocking, including adjusting the setting in the BIOS, applying Untied Overclocking Technology, or using the third-party overclocking tools. Overclocking may affect your system stability, or even cause damage to the components and devices of your system. It should be done at your own risk and expense. We are not responsible for possible damage caused by overclocking.

## **CAUTION!**

- 1. ASRock UCC (Unlock CPU Core) feature simplifies AMD CPU activation. As long as a simple switch of the UEFI option "ASRock UCC", you can unlock the extra CPU core to enjoy an instant performance boost. When UCC feature is enabled, the dual-core or triple-core CPU will boost to the quad-core CPU, and some CPU, including quad-core CPU, can also increase L3 cache size up to 6MB, which means you can enjoy the upgrade CPU performance with a better price. Please be noted that UCC feature is supported with AM3/AM3+ CPU only, and in addition, not every AM3/AM3+ CPU can support this function because some CPU's hidden core may be malfunctioned.
- 2. This motherboard supports Untied Overclocking Technology. Please read "Untied Overclocking Technology" on page 47 for details.
- 3. This motherboard supports Dual Channel Memory Technology. Before you implement Dual Channel Memory Technology, make sure to read the installation guide of memory modules on page 17 for proper installation.
- 4. Whether 2100/1866/1800/1600MHz memory speed is supported depends on the AM3/AM3+ CPU you adopt. If you want to adopt DDR3 2100/1866/1800/1600 memory module on this motherboard, please refer to the memory support list on our website for the compatible memory modules.

ASRock website: http://www.asrock.com

- 5. Due to the operating system limitation, the actual memory size may be less than 4GB for the reservation for system usage under Windows® 7 / Vista<sup>™</sup> / XP. For Windows<sup>®</sup> 64-bit OS with 64-bit CPU, there is no such limitation.
- 6. For microphone input, this motherboard supports both stereo and mono modes. For audio output, this motherboard supports 2-channel, 4-channel, 6-channel, and 8-channel modes. Please check the table on page 13 for proper connection.
- 7. Users need to choose computer chassis which has USB3.0 connectors to enjoy the Front USB3.0 feature.
- 8. ASRock Extreme Tuning Utility (AXTU) is an all-in-one tool to ne-tune different system functions in a user-friendly interface, which is including Hardware Monitor, Fan Control, Overclocking, OC DNA and IES. In Hardware Monitor, it shows the major readings of your system. In Fan Control, it shows the fan speed and temperature for you to adjust. In Overclocking, you are allowed to overclock CPU frequency for optimal system performance. In OC DNA, you can save your OC settings as a profile and share with your friends. Your friends then can load the OC profile to their own system to get the same OC settings. In IES (Intelligent Energy Saver), the voltage regulator can reduce the number of output phases to improve efficiency when the CPU cores are idle without sacrificing computing performance. Please visit our website for the operation procedures of ASRock Extreme Tuning Utility (AXTU).

ASRock website: http://www.asrock.com

- 9. ASRock Instant Flash is a BIOS flash utility embedded in Flash ROM. This convenient BIOS update tool allows you to update system BIOS without entering operating systems first like MS-DOS or Windows®. With this utility, you can press <F6> key during the POST or press <F2> key to BIOS setup menu to access ASRock Instant Flash. Just launch this tool and save the new BIOS file to your USB flash drive, floppy disk or hard drive, then you can update your BIOS only in a few clicks without preparing an additional floppy diskette or other complicated flash utility. Please be noted that the USB flash drive or hard drive must use FAT32/16/12 file system.
- 10. If you desire a faster, less restricted way of charging your Apple devices, such as iPhone/iPod/iPad Touch, ASRock has prepared a wonderful solution for you - ASRock APP Charger. Simply installing the APP Charger driver, it makes your iPhone charged much quickly from your computer and up to 40% faster than before. ASRock APP Charger allows you to quickly charge many Apple devices simultaneously and even supports continuous charging when your PC enters into Standby mode (S1), Suspend to RAM (S3), hibernation mode (S4) or power off (S5). With APP Charger driver installed, you can easily enjoy the marvelous charging experience than ever.

ASRock website: http://www.asrock.com/Feature/AppCharger/index.asp

- 11. ASRock XFast USB can boost USB storage device performance. The performance may depend on the property of the device.
- 12. ASRock On/Off Play Technology allows users to enjoy the great audio experience from the portable audio devices, such like MP3 player or mobile phone to your PC, even when the PC is turned off (or in ACPI S5 mode)! This motherboard also provides a free 3.5mm audio cable (optional) that ensures users the most convenient computing environment.
- 13. Although this motherboard offers stepless control, it is not recommended to perform over-clocking. Frequencies other than the recommended CPU bus frequencies may cause the instability of the system or damage the CPU.
- 14. While CPU overheat is detected, the system will automatically shutdown. Before you resume the system, please check if the CPU fan on the motherboard functions properly and unplug the power cord, then plug it back again. To improve heat dissipation, remember to spray thermal grease between the CPU and the heatsink when you install the PC system.

15. EuP, stands for Energy Using Product, was a provision regulated by European Union to define the power consumption for the completed system. According to EuP, the total AC power of the completed system shall be under 1.00W in off mode condition. To meet EuP standard, an EuP ready motherboard and an EuP ready power supply are required. According to Intel's suggestion, the EuP ready power supply must meet the standard of 5v standby power efficiency is higher than 50% under 100 mA current consumption. For EuP ready power supply selection, we recommend you checking with the power supply manufacturer for more details.

## 1.3 Motherboard Layout

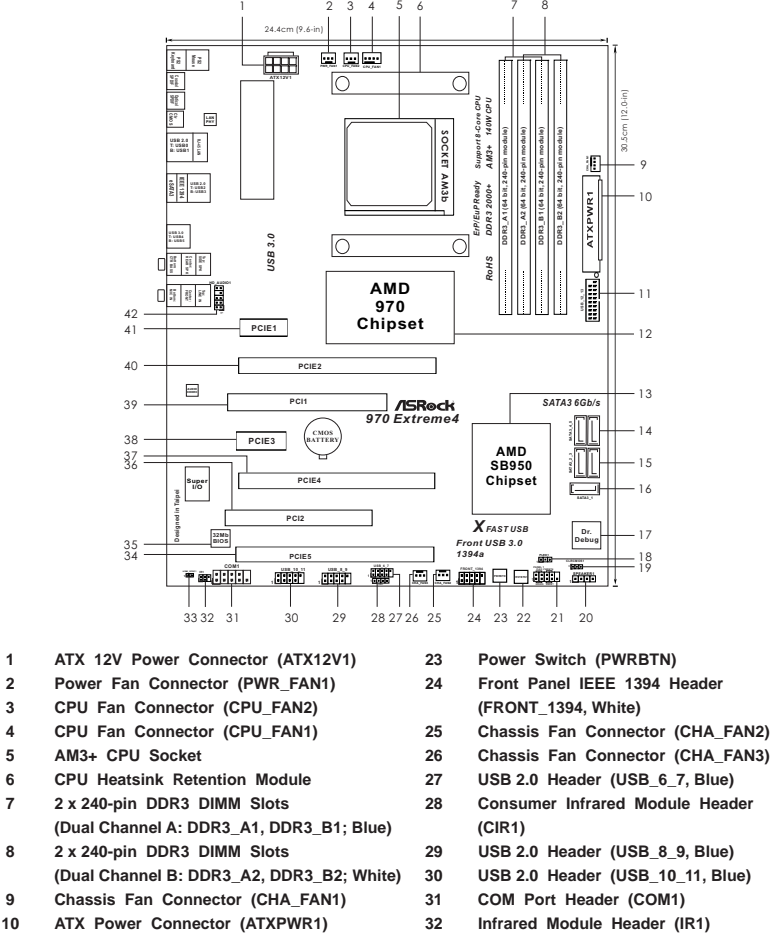

- 
- 10 ATX Power Connector (ATXPWR1) 32 Infrared Module Header<br>11 USB 3.0 Header (USB\_12\_13, Blue) 33 HDMI\_SPDIF Header
- 11 USB 3.0 Header (USB\_12\_13, Blue) 33
- **12 Northbridge Controller (HDMI\_SPDIF1, White)**
- 
- 
- **14 SATA3 Connector (SATA3\_4\_5, White) 35 SPI Flash Memory (32Mb)** 15 SATA3 Connector (SATA3\_2\_3, White) 36
- **16 SATA3 Connector (SATA3\_1, White) 37 PCI Express 2.0 x16 Slot (PCIE4; Blue)**
- 
- **18 Power LED Header (PLED1) 39 PCI Slot (PCI1)**
- 
- 
- **21 System Panel Header (PANEL1, White) 42 Front Panel Audio Header**
- 
- 
- 
- 
- 
- 
- 
- 
- 
- 
- 
- 
- **13 Southbridge Controller 34 PCI Express 2.0 x16 Slot (PCIE5; Blue)**
	-
	-
	-
- **17 Dr. Debug (LED) 38 PCI Express 2.0 x1 Slot (PCIE3; White)**
	-
- **19 Clear CMOS Jumper (CLRCMOS1) 40 PCI Express 2.0 x16 Slot (PCIE2; Blue)**
- **20 Chassis Speaker Header (SPEAKER 1, White) 41 PCI Express 2.0 x1 Slot (PCIE1; White)**
- **22 Reset Switch (RSTBTN) (HD\_AUDIO1, White)**

## 1.4 I/O Panel

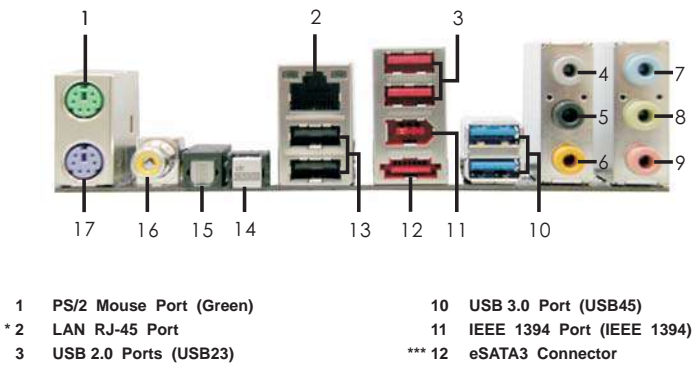

- 
- 3 USB 2.0 Ports (USB23)<br>4 Side Speaker (Gray)
- 
- 
- 
- 
- 
- 
- **9 Microphone (Pink)**
- 
- 
- 
- 4 Side Speaker (Gray) **13 USB 2.0 Ports (USB01)**<br>5 Rear Speaker (Black) **14 Clear CMOS Switch (Cl 5 Rear Speaker (Black)** 14 Clear CMOS Switch (CLRCBTN)<br> **6 Central / Bass (Orange)** 15 Optical SPDIF Out Port
	- 15 Optical SPDIF Out Port
- 7 Line In (Light Blue) 16 Coaxial SPDIF Out Port<br><sup>\*\*</sup>8 Front Speaker (Lime) 17 PS/2 Keyboard Port (Pu
	- 17 **PS/2 Keyboard Port (Purple)**
- \* There are two LED next to the LAN port. Please refer to the table below for the LAN port LED indications.

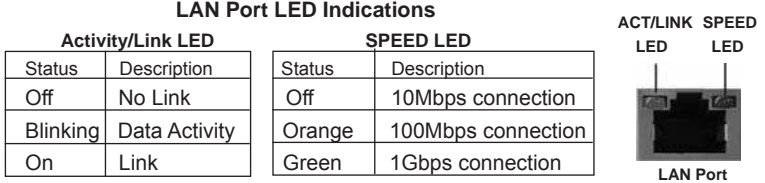

**\*\*** If you use 2-channel speaker, please connect the speaker's plug into "Front Speaker Jack". See the table below for connection details in accordance with the type of speaker you use.

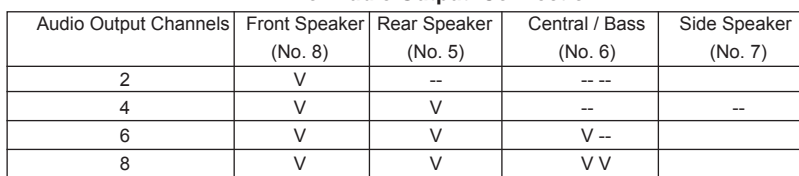

## **TABLE for Audio Output Connection**

To enable Multi-Streaming function, you need to connect a front panel audio cable to the front panel audio header. After restarting your computer, you will f nd "Mixer" tool on your system. Please select "Mixer ToolBox" , click "Enable playback multi-streaming", and click "ok".

Choose "2CH", "4CH", "6CH", or "8CH" and then you are allowed to select "Realtek HDA Primary output" to use Rear Speaker, Central/Bass, and Front Speaker, or select "Realtek HDA Audio 2nd output" to use front panel audio.

\*\*\* eSATA3 connector supports SATA Gen3 in cable 1M.

## 2. Installation

This is an ATX form factor (12.0-in x 9.6-in, 30.5 cm x 24.4 cm) motherboard. Before you install the motherboard, study the conf guration of your chassis to ensure that the motherboard f ts into it.

## Pre-installation Precautions

Take note of the following precautions before you install motherboard components or change any motherboard settings.

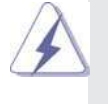

Before you install or remove any component, ensure that the power is switched of f or the power cord is detached from the power supply. Failure to do so may cause severe damage to the motherboard, peripherals, and/or components.

- 1. Unplug the power cord from the wall socket before touching any component.
- 2. To avoid damaging the motherboard components due to static electricity, NEVER place your motherboard directly on the carpet or the like. Also remember to use a grounded wrist strap or touch a safety grounded object before you handle components.
- 3. Hold components by the edges and do not touch the ICs.
- 4. Whenever you uninstall any component, place it on a grounded antistatic pad or in the bag that comes with the component.
- 5. When placing screws into the screw holes to secure the motherboard to the chassis, please do not over-tighten the screws! Doing so may damage the motherboard.

## 2.1 CPU Installation

- Step 1. Unlock the socket by lifting the lever up to a  $90^\circ$  angle.
- Step 2. Position the CPU directly above the socket such that the CPU corner with the golden triangle matches the socket corner with a small triangle.
- Step 3. Carefully insert the CPU into the socket until it f ts in place.

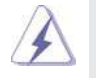

The CPU f ts only in one correct orientation. DO NOT force the CPU into the socket to avoid bending of the pins.

Step 4. When the CPU is in place, press it f rmly on the socket while you push down the socket lever to secure the CPU. The lever clicks on the side tab to indicate that it is locked.

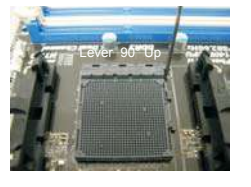

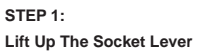

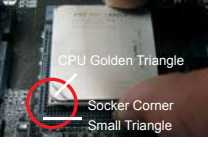

**STEP 2 / STEP 3: Match The CPU Golden Triangle Push Down And Lock To The Socket Corner Small Triangle**

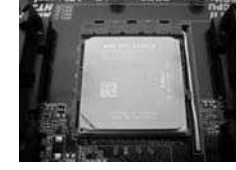

**STEP 4: The Socket Lever**

## 2.2 Installation of CPU Fan and Heatsink

After you install the CPU into this motherboard, it is necessary to install a larger heatsink and cooling fan to dissipate heat. You also need to spray thermal grease between the CPU and the heatsink to improve heat dissipation. Make sure that the CPU and the heatsink are securely fastened and in good contact with each other . Then connect the CPU fan to the CPU FAN connector (CPU\_FAN1, see Page 12, No. 4 or CPU\_F AN2, see Page 12, No. 3). For proper installation, please kindly refer to the instruction manuals of the CPU fan and the heatsink.

## 2.3 Installation of Memory Modules (DIMM)

This motherboard provides four 240-pin DDR3 (Double Data Rate 3) DIMM slots, and supports Dual Channel Memory Technology. For dual channel conf guration, you always need to install **identical** (the same brand, speed, size and chip-type) DDR3 DIMM pair in the slots of the same color . In other words, you have to install **identical** DDR3 DIMM pair in **Dual Channel A** (DDR3\_A1 and DDR3\_B1; Blue slots; see p.12 No.7) or **identical** DDR3 DIMM pair in **Dual Channel B** (DDR3\_ A2 and DDR3\_B2; White slots; see p.12 No.8), so that Dual Channel Memory Technology can be activated. This motherboard also allows you to install four DDR3 DIMMs for dual channel con f guration, and please install **identical** DDR3 DIMMs in all four slots. You may refer to the Dual Channel Memory Conf guration Table below.

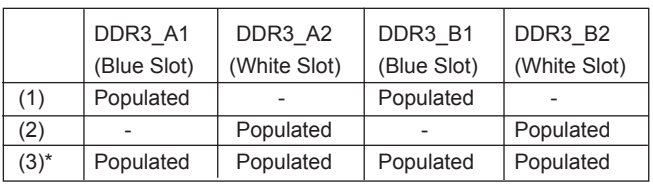

**Dual Channel Memory Configurations** 

\* For the conf guration (3), please install **identical** DDR3 DIMMs in all four

slots.

- 1. Please install the memory module into the white slot (DDR3\_A2 and DDR3\_B2) for the f rst priority.
- 2. If you want to install two memory modules, for optimal compatibility and reliability, it is recommended to install them in the slots of the same color. In other words, install them either in the set of blue slots (DDR3\_A1 and DDR3\_B1), or in the set of white slots (DDR3\_ A2 and DDR3\_B2).
- 3. If only one memory module or three memory modules are installed in the DDR3 DIMM slots on this motherboard, it is unable to activate the Dual Channel Memory Technology.
- 4. If a pair of memory modules is NOT installed in the same Dual Channel, for example, installing a pair of memory modules in DDR3 A1 and DDR3 A2, it is unable to activate the Dual Channel Memory Technology .
- 5. It is not allowed to install a DDR or DDR2 memory module into DDR3 slot; otherwise, this motherboard and DIMM may be damaged.
- 6. If you adopt DDR3 2000/1866/1800/1600 memory modules on this motherboard, it is recommended to install them on DDR3\_A2 and DDR3\_B2 slots.

## Installing a DIMM

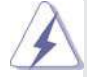

 Please make sure to disconnect power supply before adding or removing DIMMs or the system components.

- Step 1. Unlock a DIMM slot by pressing the retaining clips outward.
- Step 2. Align a DIMM on the slot such that the notch on the DIMM matches the break on the slot.

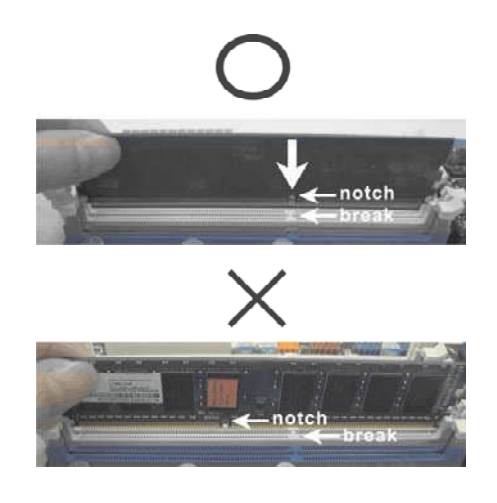

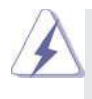

 The DIMM only f ts in one correct orientation. It will cause permanent damage to the motherboard and the DIMM if you force the DIMM into the slot at incorrect orientation.

Step 3. Firmly insert the DIMM into the slot until the retaining clips at both ends fully snap back in place and the DIMM is properly seated.

## 2.4 Expansion Slots (PCI and PCI Express Slots)

There are 2 PCI slots and 5 PCI Express slots on this motherboard.

**PCI Slots:** PCI slots are used to install expansion cards that have the 32-bit PCI interface.

## **PCIE Slots:**

PCIE1 / PCIE3 (PCIE x1 slot; White) is used for PCI Express cards with x1 lane width cards, such as Gigabit LAN card and SATA2 card. PCIE2 / PCIE4 (PCIE x16 slot; Blue) is used for PCI Express x16 lane width graphics cards, or used to install PCI Express graphics cards to support SLI<sup>™</sup> and CrossFireX<sup>™</sup> function.

 PCIE5 (PCIE x16 slot; Blue) is used for PCI Express x4 lane width cards, or used to install PCI Express graphics cards to support 3-Way CrossFireX<sup>™</sup> function.

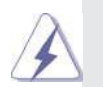

1. In single VGA card mode, it is recommended to install a PCI Express x16 graphics card on PCIE2 slot.

- 2. In CrossFireX<sup>™</sup> or SLI<sup>™</sup> mode, please install PCI Express x16 graphics cards on PCIE2 and PCIE4 slots. Therefore, both these two slots will work at x8 bandwidth."
- 3. In 3-Way CrossFireX<sup>™</sup> mode, please install PCI Express x16 graphics cards on PCIE2, PCIE4 and PCIE5 slots. Therefore, PCIE2 and PCIE4 slots will work at x8 bandwidth while PCIE5 slot will work at x4 bandwidth.
- 4. Please connect a chassis fan to motherboard chassis fan connector (CHA\_FAN1, CHA\_FAN2 or CHA\_FAN3) when using multiple graphics cards for better thermal environment.

## Installing an expansion card

- Step 1. Before installing the expansion card, please make sure that the power supply is switched off or the power cord is unplugged. Please read the documentation of the expansion card and make necessary hardware settings for the card before you start the installation.
- Step 2. Remove the system unit cover (if your motherboard is already installed in a chassis).
- Step 3. Remove the bracket facing the slot that you intend to use. Keep the screws for later use.
- Step 4. Align the card connector with the slot and press f rmly until the card is completely seated on the slot.
- Step 5. Fasten the card to the chassis with screws.
- Step 6. Replace the system cover.

## 2.5 SLI<sup>™</sup> Operation Guide

This motherboard supports NVIDIA<sup>®</sup> SLI<sup>™</sup> technology (Scalable Link Interface) that allows you to install up to three identical PCI Express x16 graphics cards. Currently , NVIDIA® SLI™ technology supports Windows® XP / XP 64-bit / Vista™ / Vista™ 64bit / 7 / 7 64-bit OS. Please follow the installation procedures in this section.

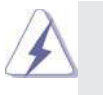

### **Requirements**

- 1. For SLI™ technology, you should have two identical SLI™-ready graphics cards that are NVIDIA<sup>®</sup> certif ed.
- 2. Make sure that your graphics card driver supports NVIDIA ® SLI™ technology. Download the driver from NVIDIA® website (www.nvidia.com).
- 3. Make sure that your power supply unit (PSU) can provide at least the minimum power required by your system. It is recommended to use NVIDIA<sup>®</sup> certif ed PSU. Please refer to NVIDIA<sup>®</sup> website for details.

## 2.5.1 Graphics Card Setup

## 2.5.1.1 Installing Two SLI<sup>™</sup>-Ready Graphics Cards

Step 1. Install the identical SLI<sup>TM</sup>-ready graphics cards that are NVIDIA  $^{\circ}$  certif ed because different types of graphics cards will not work together properly . (Even the GPU chips version shall be the same.) Insert one graphics card into PCIE2 slot and the other graphics card to PCIE4 slot. Make sure that the cards are properly seated on the slots.

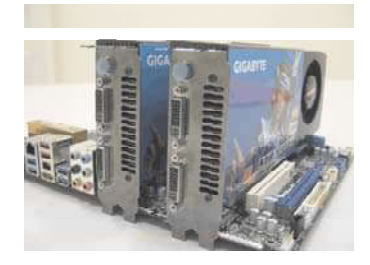

Step2. If required, connect the auxiliary power source to the PCI Express graphics cards.

Step3. Align and insert ASRock SLI\_Bridge\_2S Card to the gold f ngers on each graphics card. Make sure ASRock SLI\_Bridge\_2S Card is f rmly in place.

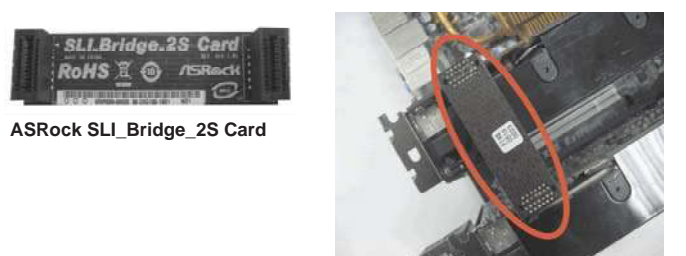

Step4. Connect a VGA cable or a DVI cable to the monitor connector or the DVI connector of the graphics card that is inserted to PCIE2 slot.

## 2.5.2 Driver Installation and Setup

Install the graphics card drivers to your system. After that, you can enable the Multi-Graphics Processing Unit (GPU) feature in the NVIDIA<sup>®</sup> nView system tray utility. Please follow the procedures below to enable the multi-GPU feature.

**For Windows® XP / XP 64-bit OS:**

A. Double-click **NVIDIA Settings icon** on your Windows**®** taskbar.

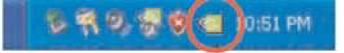

B. From the pop-up menu, select Set SLI and PhysX configuration. In  **Set PhysX GPU acceleration** item, please select **Enabled**. In **Select**  an SLI configuration item, please select **Enable SLI**. And click Apply.

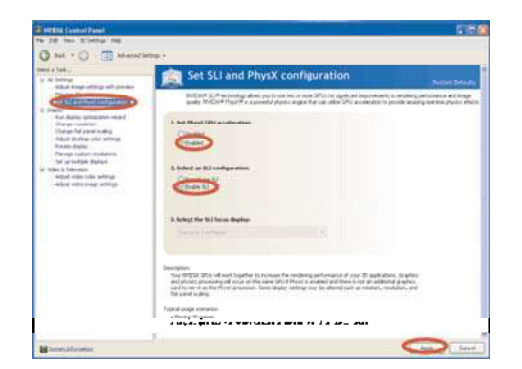

- C. Reboot your system.
- D. You can freely enjoy the benef t of SLI™ feature.

#### **For Windows® VistaTM / VistaTM 64-bit / 7 / 7 64-bit OS:**

- A. Click the **Start** icon on your Windows taskbar.
- B. From the pop-up menu, select **All Programs**, and then click **NVIDIA Corporation**.
- C. Select **NVIDIA Control Panel** tab.
- D. Select **Control Panel** tab.

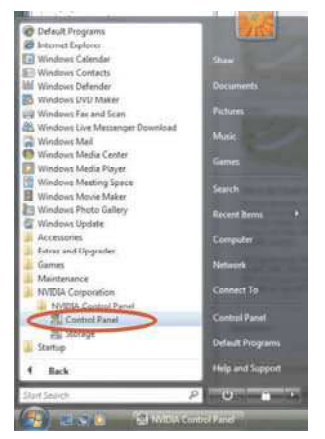

E. From the pop-up menu, select Set SLI and PhysX configuration. In  **Set PhysX GPU acceleration** item, please select **Enabled**. In **Select**  an SLI configuration item, please select Enable SLI. And click Apply.

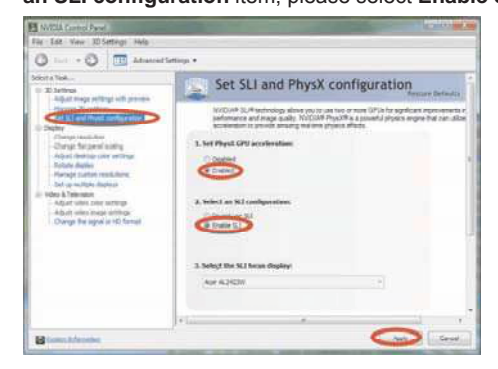

F. Reboot your system.

- G. You can freely enjoy the benef t of SLI™ feature.
- \* SLITM appearing here is a registered trademark of NVIDIA® Technologies Inc., and is used only for identif cation or explanation and to the owners' benef t, without intent to infringe.

## 2.6 CrossFireX<sup>™</sup>, 3-Way CrossFireX<sup>™</sup> and Quad CrossFireX<sup>™</sup> Operation Guide

This motherboard supports CrossFireX<sup>™</sup>, 3-way CrossFireX<sup>™</sup> and Quad CrossFireXTM feature. CrossFireXTM technology offers the most advantageous means available of combining multiple high performance Graphics Processing Units (GPU) in a single PC. Combining a range of dif ferent operating modes with intelligent software design and an innovative interconnect mechanism, CrossFireX<sup>™</sup> enables the highest possible level of performance and image quality in any 3D application. Currently CrossFireX<sup>™</sup> feature is supported with Windows<sup>®</sup> XP with Service Pack 2 / Vista™ / 7 OS. 3-way CrossFireX<sup>™</sup> and Quad CrossFireX<sup>™</sup> feature are supported with Windows® Vista™ / 7 OS only . Please check AMD website for AMD<sup>™</sup> CrossFireX<sup>™</sup> driver updates.

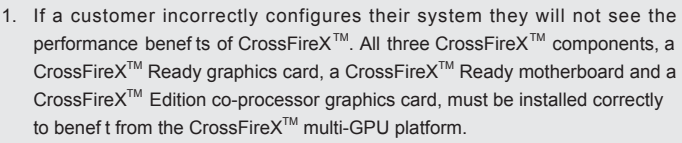

2. If you pair a 12-pipe CrossFireX<sup>™</sup> Edition card with a 16-pipe card, both cards will operate as 12-pipe cards while in CrossFireX™ mode.

## 2.6.1 Graphics Card Setup

## 2.6.1.1 Installing Two CrossFireX<sup>™</sup>-Ready Graphics

## **Cards**

Different CrossFireX<sup>™</sup> cards may require dif ferent methods to enable CrossFireX<sup>™</sup> feature. In the following procedures, we use Radeon HD 3870 as the example graphics card. For other CrossFireX<sup>™</sup> cards that AMD<sup>™</sup> has released or will release in the future, please refer to AMD™ graphics card manuals for detailed installation guide.

Step 1. Insert one Radeon graphics card into PCIE2 slot and the other Radeon graphics card to PCIE4 slot. Make sure that the cards are properly seated on the slots.

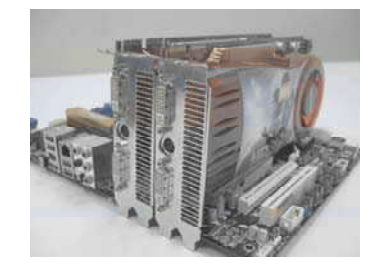

Step 2. Connect two Radeon graphics cards by installing CrossFire Bridge on CrossFire Bridge Interconnects on the top of Radeon graphics cards. (CrossFire Bridge is provided with the graphics card you purchase, not bundled with this motherboard. Please refer to your graphics card vendor for details.)

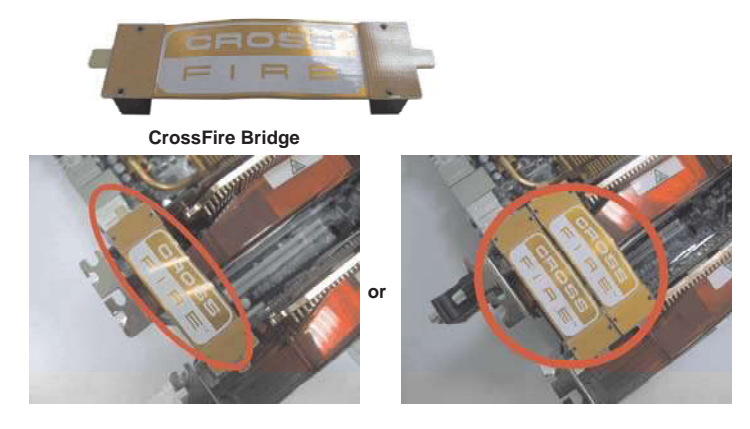

Step 3. Connect the DVI monitor cable to the DVI connector on the Radeon graphics card on PCIE2 slot. (You may use the DVI to D-Sub adapter to convert the DVI connector to D-Sub interface, and then connect the D-Sub monitor cable to the DVI to D-Sub adapter.)

## 2.6.1.2 Installing Three CrossFireX<sup>™</sup>-Ready Graphics **Cards**

Step 1. Install one Radeon graphics card to PCIE2 slot. For the proper installation procedures, please refer to section "Expansion Slots".

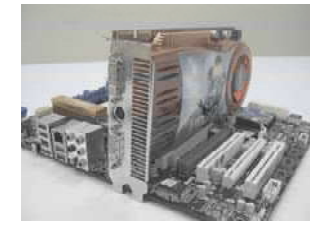

Step 2. Install one Radeon graphics card to PCIE4 slot. For the proper installation procedures, please refer to section "Expansion Slots".

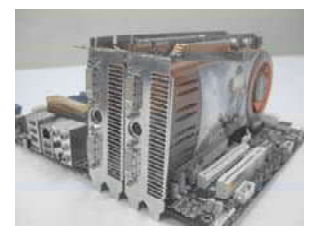

Step 3. Install one Radeon graphics card to PCIE5 slot. For the proper installation procedures, please refer to section "Expansion Slots".

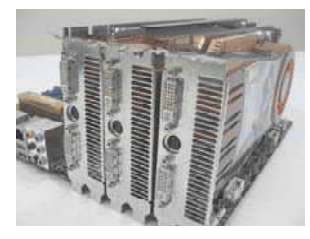

Step 4. Use one CrossFire™ Bridge to connect Radeon graphics cards on PCIE2 and PCIE4 slots, and use the other CrossFire™ Bridge to connect Radeon graphics cards on PCIE4 and PCIE5 slots. (CrossFire™ Bridge is provided with the graphics card you purchase, not bundled with this motherboard. Please refer to your graphics card vendor for details.)

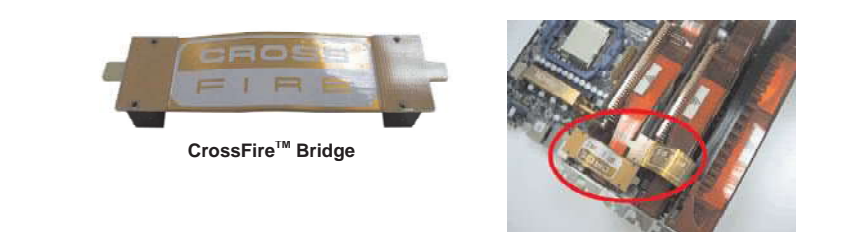

Step 5. Connect the DVI monitor cable to the DVI connector on the Radeon graphics card on PCIE2 slot. (You may use the DVI to D-Sub adapter to convert the DVI connector to D-Sub interface, and then connect the D-Sub monitor cable to the DVI to D-Sub adapter.)

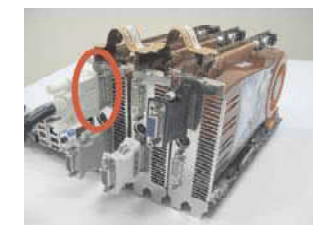

## 2.6.2 Driver Installation and Setup

- Step 1. Power on your computer and boot into OS.
- Step 2. Remove the AMD™ driver if you have any VGA driver installed in your system.

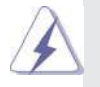

 The Catalyst Uninstaller is an optional download. We recommend using this utility to uninstall any previously installed Catalyst drivers prior to installation. Please check AMD website for AMD™ driver updates.

## Step 3. Install the required drivers to your system. **For Windows® XP OS:**

- A. AMD™ recommends Windows® XP Service Pack 2 or higher to be installed (If you have Windows® XP Service Pack 2 or higher installed in your system, there is no need to download it again): http://www.microsoft.com/windowsxp/sp2/default.mspx
	- B. You must have Microsoft .NET Framework installed prior to downloading and installing the CATALYST Control Center. Please check Microsoft website for details.

## **For Windows® 7 / VistaTM OS:**

 Install the CATALYST Control Center. Please check AMD website for details.

- Step 4. Restart your computer.
- Step 5. Install the VGA card drivers to your system, and restart your computer. Then you will f nd "ATI Catalyst Control Center" on your Windows® taskbar.

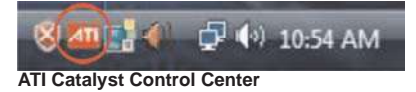

Step 6. Double-click "ATI Catalyst Control Center". Click "V iew", select "CrossFireXTM", and then check the item "Enable CrossFireX TM". Select "2 GPUs" and click "Apply" (if you install two Radeon graphics cards). Select "3 GPUs" and click "OK" (if you install three Radeon graphics cards).

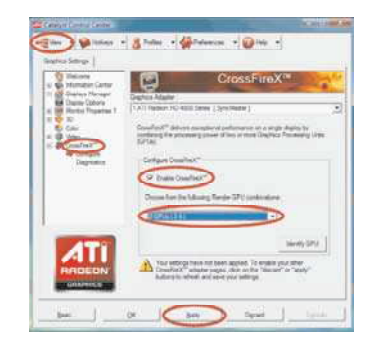

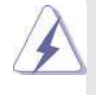

Although you have selected the option "Enable CrossFire™", the Cross-FireX<sup>™</sup> function may not work actually. Your computer will automatically reboot. After restarting your computer, please conf rm whether the option "Enable CrossFire™ in "ATI Catalyst Control Center" is selected or not; if not, please select it again, and then you are able to enjoy the bene ft of CrossFireX<sup>™</sup> feature.

- Step 7. You can freely enjoy the bene ft of CrossFireX<sup>™</sup>, 3-Way CrossFireX<sup>™</sup> or Quad CrossFireX<sup>™</sup> feature.
- \* CrossFireXTM appearing here is a registered trademark of AMDTM Technologies Inc., and is used only for identif cation or explanation and to the owners' benef t, without intent to infringe.

\* For further information of AMDTM CrossFireXTM technology, please check AMD website for updates and details.

## 2.7 Surround Display Feature

This motherboard supports Surround Display upgrade. With the external add-on PCI Express VGA cards, you can easily enjoy the benef ts of Surround Display feature. For the detailed instruction, please refer to the document at the following path in the Support CD:

**..\ Surround Display Information**

## 2.8 ASRock Smart Remote Installation Guide

ASRock Smart Remote is only used for ASRock motherboard with CIR header . Please refer to below procedures for the quick installation and usage of ASRock Smart Remote.

- Step1. Find the CIR header located next to the USB 2.0 header on ASRock motherboard.
- Step2. Connect the front USB cable to the USB 2.0 header (as below, pin 1-5) and the CIR header. Please make sure the wire assignments and the pin assignments are matched correctly.

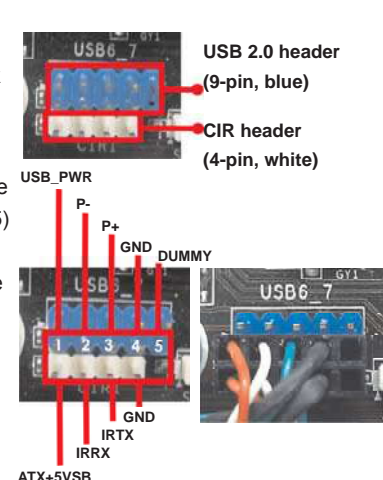

Step3. Install Multi-Angle CIR Receiver to the front USB port. If Multi-Angle CIR Receiver cannot successfully receive the infrared signals from MCE Remote Controller, please try to install it to the other front USB port.

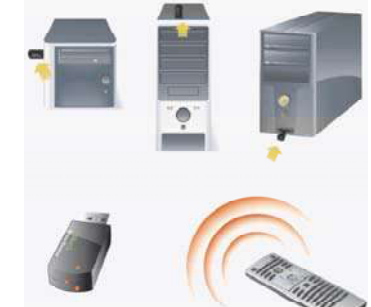

**3 CIR sensors in different angles**

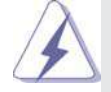

1. Only one of the front USB port can support CIR function. When the CIR function is enabled, the other port will remain USB function.

- 2. Multi-Angle CIR Receiver is used for front USB only . Please do not use the rear USB bracket to connect it on the rear panel. Multi-Angle CIR Receiver can receive the multi-direction infrared signals (top, down and front), which is compatible with most of the chassis on the market.
- 3. The Multi-Angle CIR Receiver does not support Hot-Plug function. Please install it before you boot the system.

\* ASRock Smart Remote is only supported by some of ASRock motherboards. Please refer to ASRock website for the motherboard support list: http://www.asrock.com

## 2.9 Jumpers Setup

The illustration shows how jumpers are setup. When the jumper cap is placed on pins, the jumper is "Short". If no jumper cap is placed on pins, the jumper is "Open". The illustration shows a 3-pin jumper whose pin1 and pin2 are "Short" when jumper cap is placed on these 2 pins.

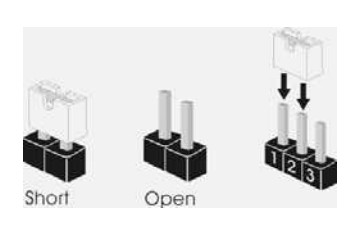

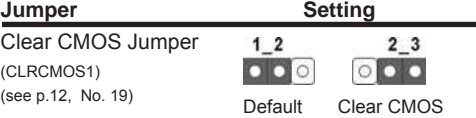

Note: CLRCMOS1 allows you to clear the data in CMOS. The data in CMOS includes system setup information such as system password, date, time, and system setup parameters. To clear and reset the system parameters to default setup, please turn of f the computer and unplug the power cord from the power supply. After waiting for 15 seconds, use a jumper cap to short pin2 and pin3 on CLRCMOS1 for 5 seconds. However, please do not clear the CMOS right after you update the BIOS. If you need to clear the CMOS when you just f nish updating the BIOS, you must boot up the system f rst, and then shut it down before you do the clear-CMOS action.

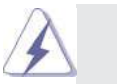

The Clear CMOS Switch has the same function as the Clear CMOS jumper.

## 2.10 Onboard Headers and Connectors

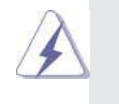

Onboard headers and connectors are NOT jumpers. Do NOT place jumper caps over these headers and connectors. Placing jumper caps over the headers and connectors will cause permanent damage of the motherboard!

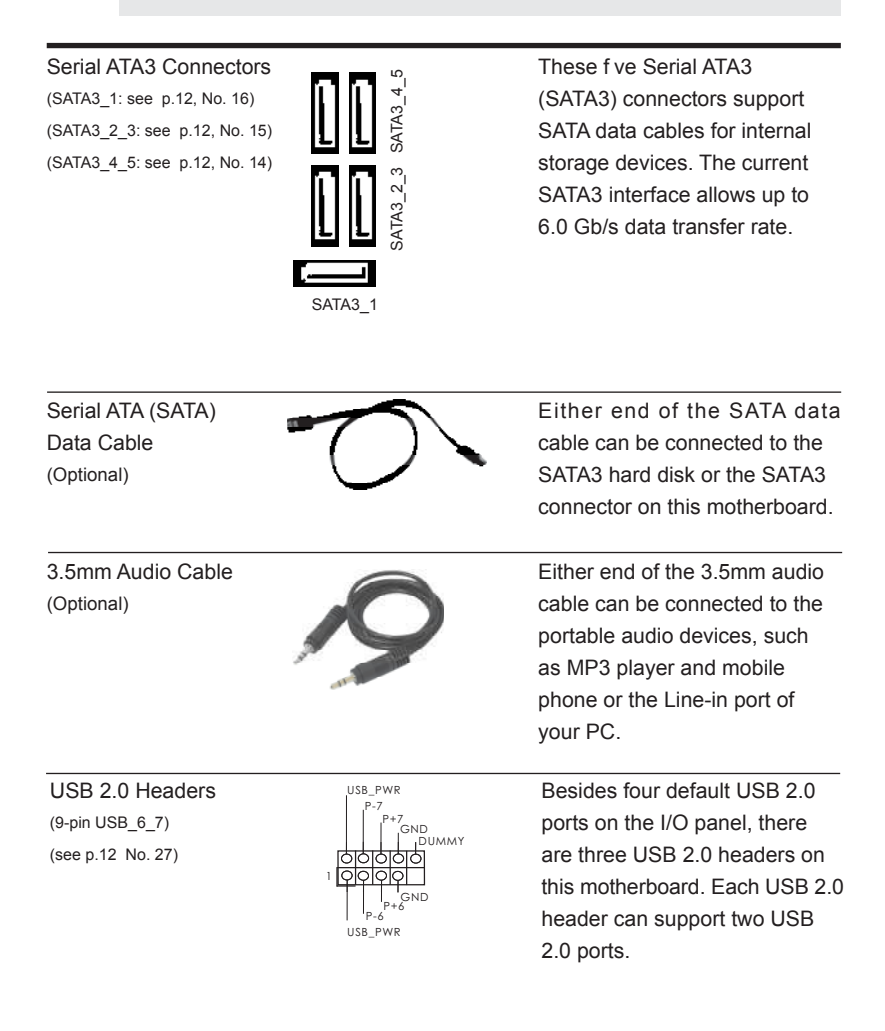

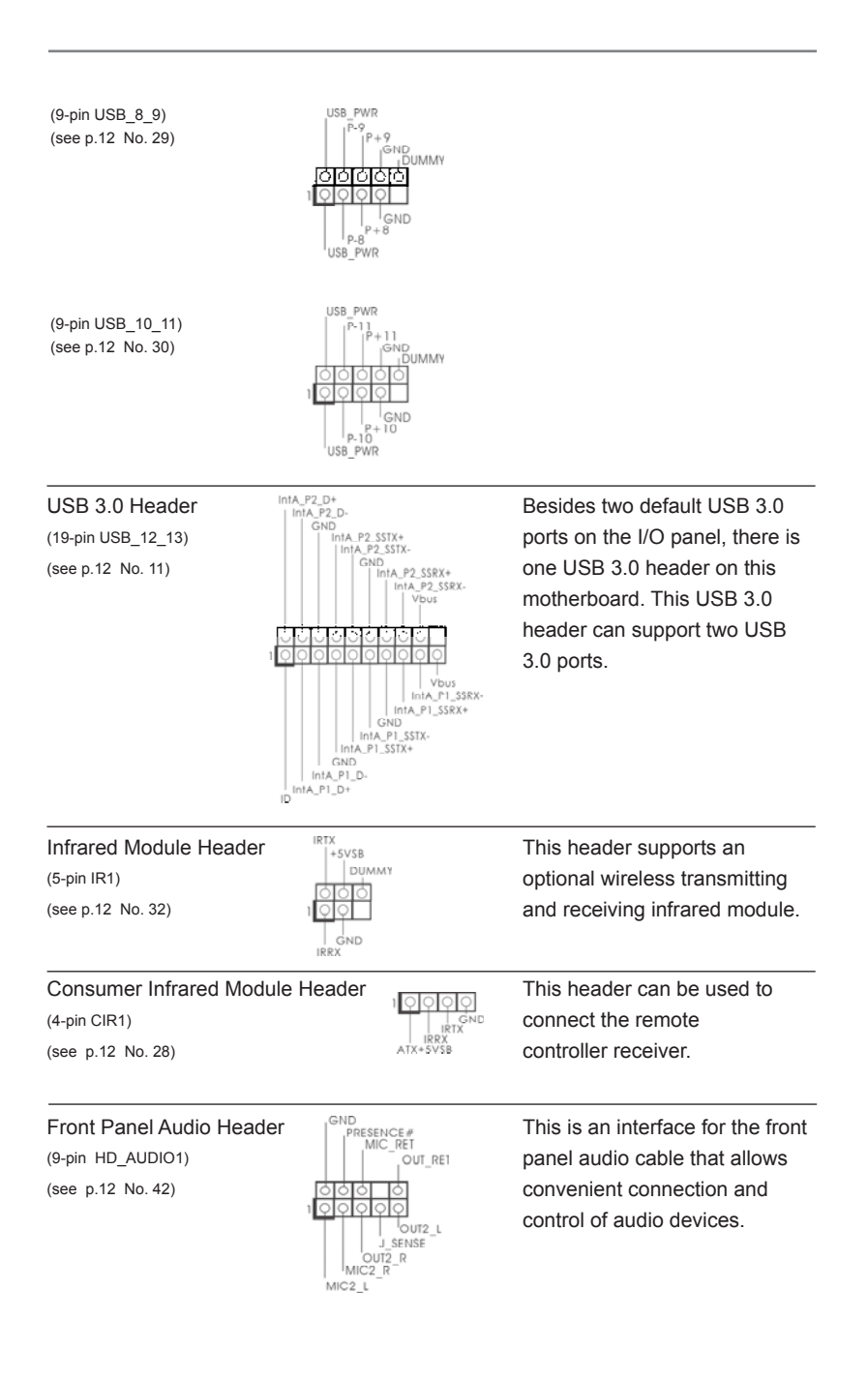

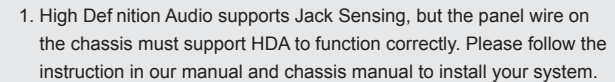

- 2. If you use AC'97 audio panel, please install it to the front panel audio header as below:
	- A. Connect Mic\_IN (MIC) to MIC2\_L.
	- B. Connect Audio\_R (RIN) to OUT2\_R and Audio\_L (LIN) to OUT2\_L.
	- C. Connect Ground (GND) to Ground (GND).
	- D. MIC\_RET and OUT\_RET are for HD audio panel only. You don't need to connect them for AC'97 audio panel.
	- E. To activate the front mic.
- **For Windows**<sup>®</sup> XP / XP 64-bit OS: Select "Mixer". Select "Recorder". Then click "FrontMic". For Windows® 7 / 7 64-bit / VistaTM / VistaTM 64-bit OS: Go to the "FrontMic" Tab in the Realtek Control panel. Adjust "Recording Volume".

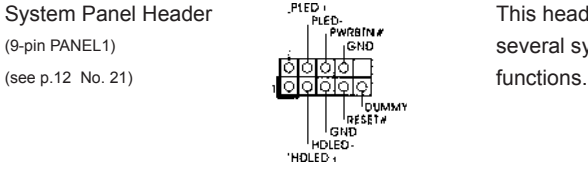

System Panel Header Prepresent and the Prepresent of the Meader accommodates (9-pin PANEL1) several system front panel

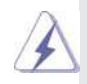

Connect the power switch, reset switch and system status indicator on the chassis to this header according to the pin assignments below . Note the positive and negative pins before connecting the cables.

#### **PWRBTN (Power Switch):**

Connect to the power switch on the chassis front panel. You may conf gure the way to turn off your system using the power switch.

## **RESET (Reset Switch):**

Connect to the reset switch on the chassis front panel. Press the reset switch to restart the computer if the computer freezes and fails to perform a normal restart.

#### **PLED (System Power LED):**

Connect to the power status indicator on the chassis front panel. The LED is on when the system is operating. The LED keeps blinking when the sys-tem is in S1 sleep state. The LED is off when the system is in S3/S4 sleep state or powered off (S5).

#### **HDLED (Hard Drive Activity LED):**

Connect to the hard drive activity LED on the chassis front panel. The LED is on when the hard drive is reading or writing data.

The front panel design may differ by chassis. A front panel module mainly consists of power switch, reset switch, power LED, hard drive activity LED, speaker and etc. When connecting your chassis front panel module to this header, make sure the wire assignments and the pin assign-ments are matched correctly.

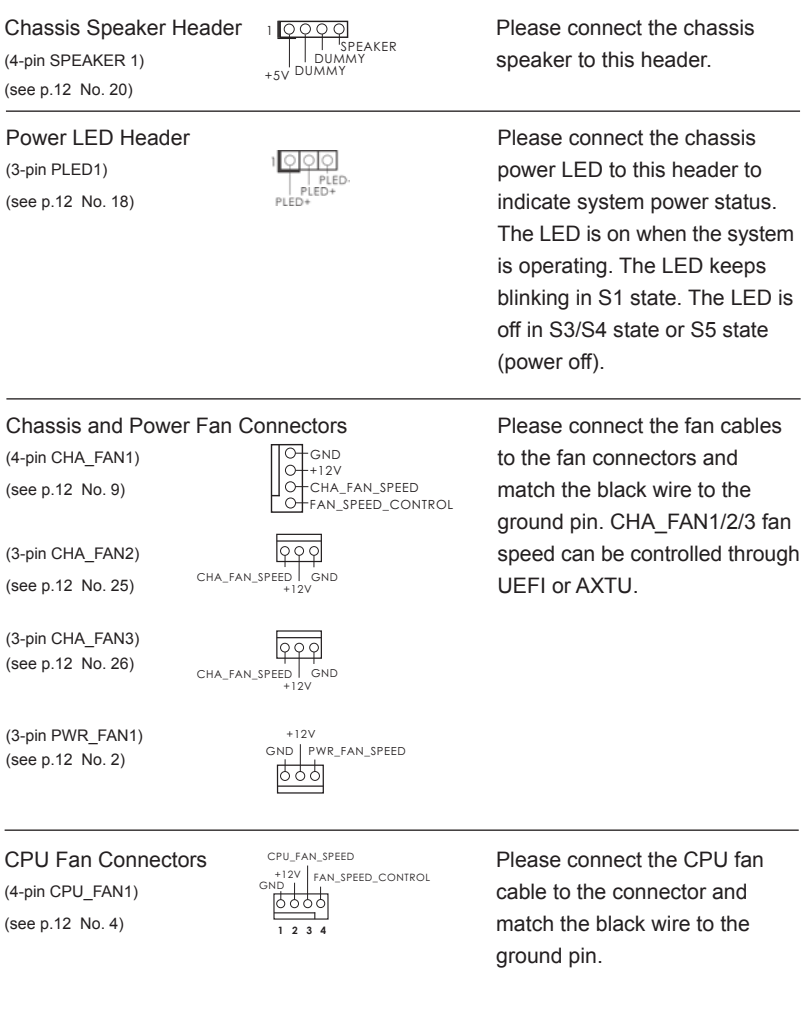

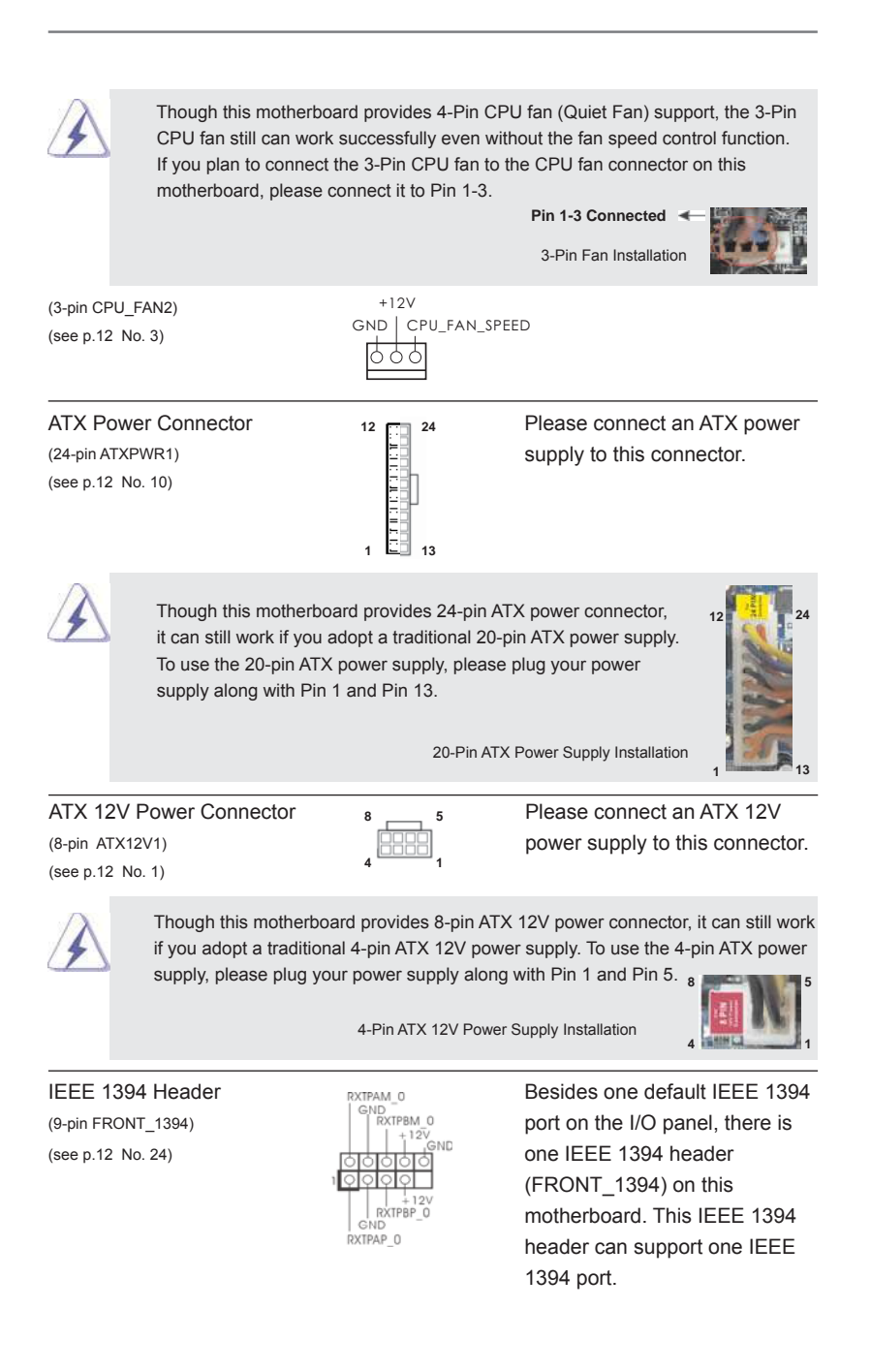

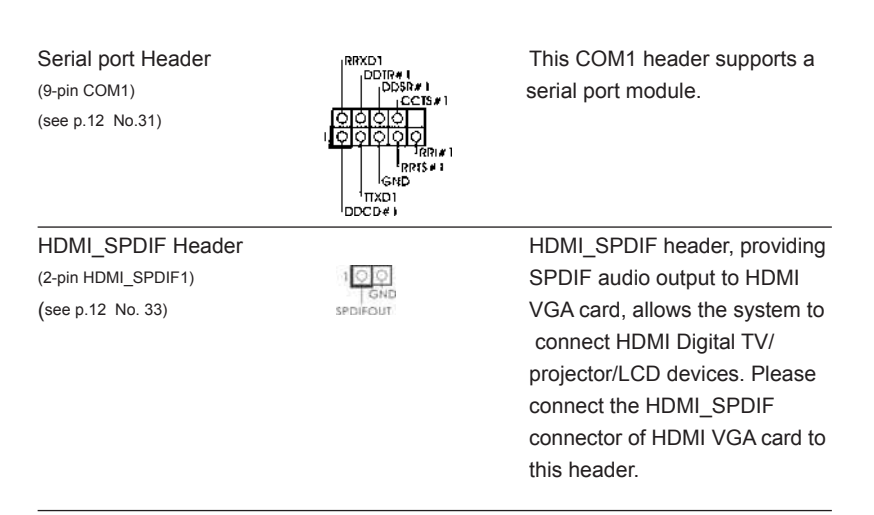

## 2.11 Smart Switches

This motherboard has three smart switches: power switch, reset switch and clear CMOS switch, allowing users to quickly turn on/off or reset the system or clear the CMOS values.

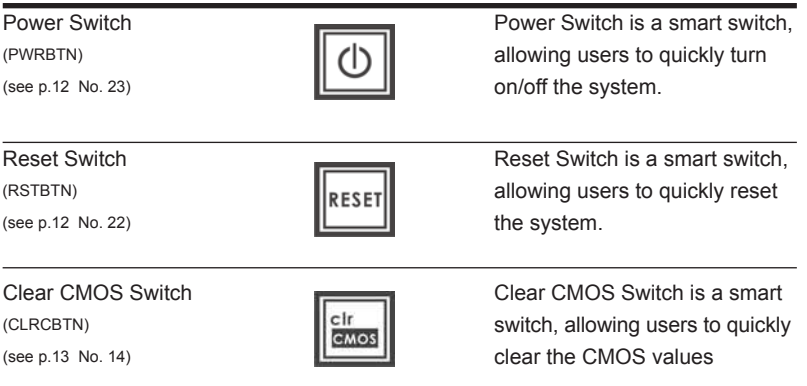

## 2.12 Dr. Debug

Dr. Debug is used to provide code information, which makes troubleshooting even easier. Please see the diagrams below for reading the Dr. Debug codes.

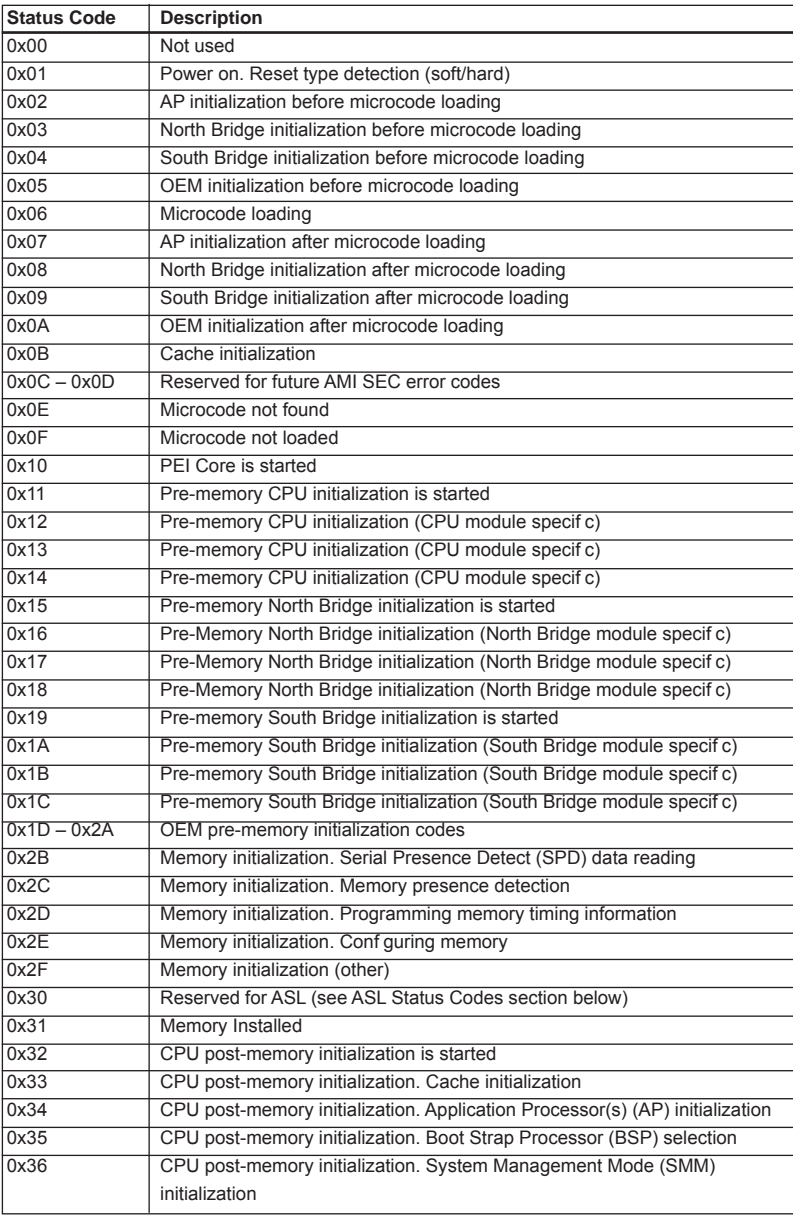

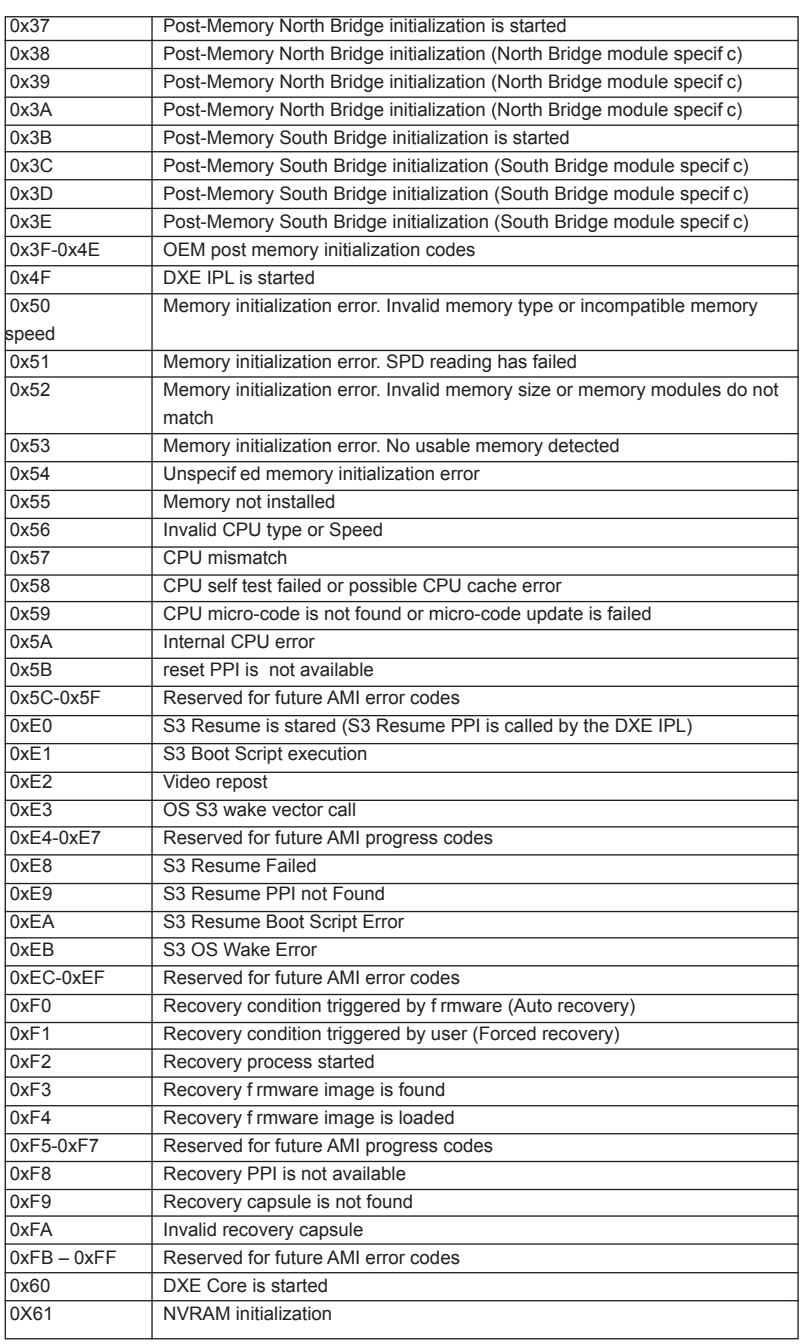

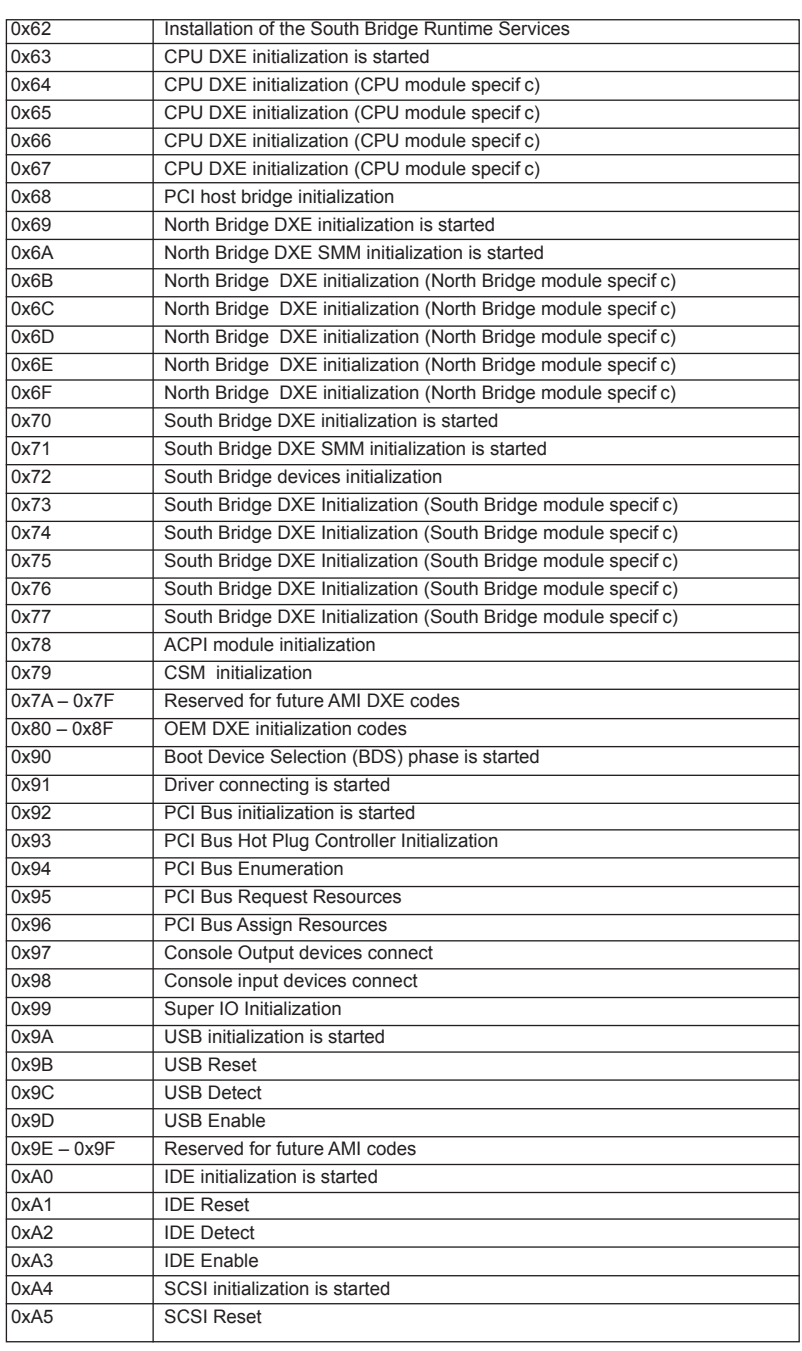

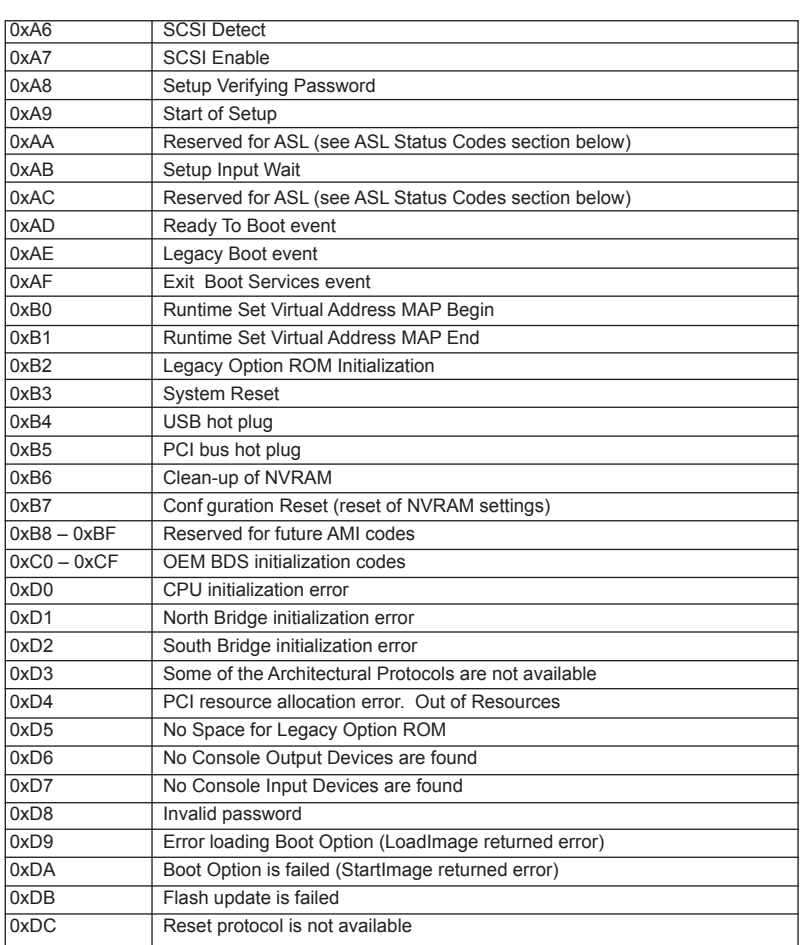

## 2.13 Serial ATA3 (SATA3) Hard Disks Installation

This motherboard adopts AMD SB950 chipset that supports Serial ATA3 (SATA3) hard disks and RAID (RAID 0, RAID 1, RAID 0+1, JBOD and RAID 5) functions. You may install SATA3 hard disks on this motherboard for internal storage devices. This section will guide you to install the SATA3 hard disks.

- STEP 1: Install the SATA3 hard disks into the drive bays of your chassis.
- STEP 2: Connect the SATA power cable to the SATA3 hard disk.
- STEP 3: Connect one end of the SATA data cable to the motherboard's SATA3 connector.
- STEP 4: Connect the other end of the SATA data cable to the SATA3 hard disk.

## 2.14 Hot Plug and Hot Swap Functions for SATA3 HDDs

This motherboard supports Hot Plug and Hot Swap functions for SA TA3 in RAID / AHCI mode. AMD SB950 chipset provides hardware support for Advanced Host controller Interface (AHCI), a new programming interface for SA TA host controllers developed thru a joint industry effort.

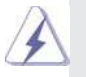

## **NOTE What is Hot Plug Function?**

If the SATA3 HDDs are NOT set for RAID conf guration, it is called "Hot Plug" for the action to insert and remove the SA TA3 HDDs while the system is still power-on and in working condition.

However, please note that it cannot perform Hot Plug if the OS has been installed into the SATA3 HDD.

#### **What is Hot Swap Function?**

If SATA3 HDDs are built as RAID 1 or RAID 5 then it is called "Hot Swap" for the action to insert and remove the SA TA3 HDDs while the system is still power-on and in working condition.

## 2.15 SATA3 HDD Hot Plug Feature and Operation Guide

This motherboard supports Hot Plug feature for SATA3 HDD in RAID / AHCI mode. Please read below operation guide of Hot Plug feature carefully . Before you process the SATA3 HDD Hot Plug, please check below cable accessories from the motherboard gift box pack.

- A. 7-pin SATA data cable
- B. SATA power cable with SATA 15-pin power connector interface

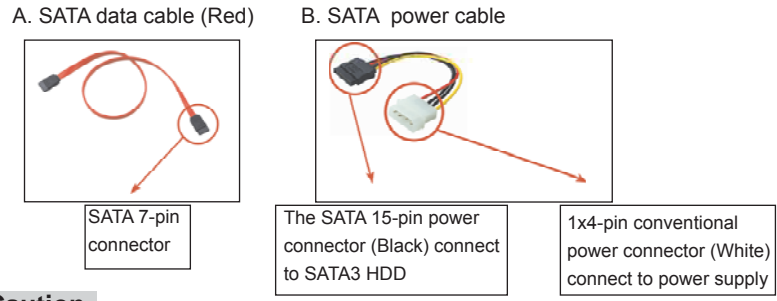

### **Caution**

- 1. Without SATA 15-pin power connector interface, the SATA3 Hot Plug cannot be processed.
- 2. Even some SATA3 HDDs provide both SATA 15-pin power connector and IDE 1x4-pin conventional power connector interfaces, the IDE 1x4-pin conventional power connector interface is def nitely not able to support Hot Plug and will cause the HDD damage and data loss.

### **Points of attention, before you process the Hot Plug:**

- 1. Below operation procedure is designed only for our motherboard, which supports SATA3 HDD Hot Plug.
	- \* The SATA3 Hot Plug feature might not be supported by the chipset because of its limitation, the SATA3 Hot Plug support information of our motherboard is indicated in the product spec on our website: www.asrock.com
- 2. Make sure your SATA3 HDD can support Hot Plug function from your dealer or HDD user manual. The SATA3 HDD, which cannot support Hot Plug function, will be damaged under the Hot Plug operation.
- 3. Please make sure the SATA3 driver is installed into system properly. The latest SATA3 driver is available on our support website: www.asrock.com
- 4. Make sure to use the SATA power cable & data cable, which are from our motherboard package.
- 5. Please follow below instructions step by step to reduce the risk of HDD crash or data loss.

## **How to Hot Plug a SATA3 HDD:**

Points of attention, before you process the Hot Plug: Please do follow below instruction sequence to process the Hot Plug, improper procedure will cause the SATA3 HDD damage and data loss.

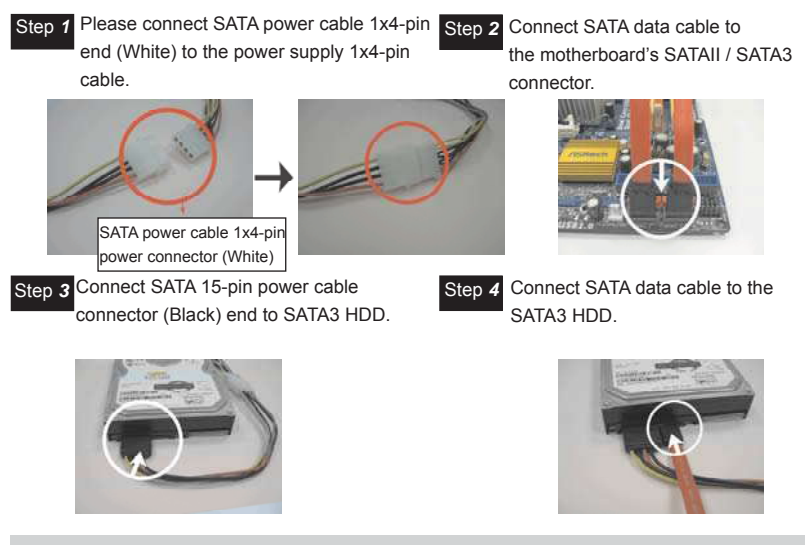

 **How to Hot Unplug a SATA3 HDD:**

Points of attention, before you process the Hot Unplug: Please do follow below instruction sequence to process the Hot Unplug, improper procedure will cause the SATA3 HDD damage and data loss.

Step 1 Unplug SATA data cable from SATA3 HDD side.

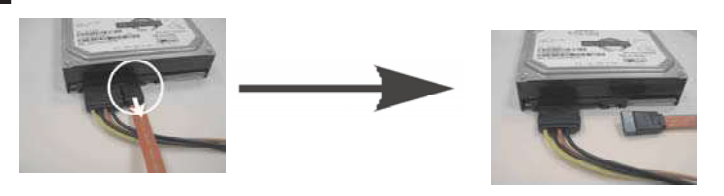

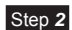

Unplug SATA 15-pin power cable connector (Black) from SATA3 HDD side.

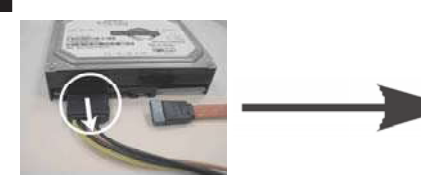

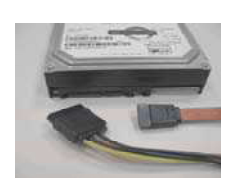

## 2.16 Driver Installation Guide

To install the drivers to your system, please insert the support CD to your optical drive f rst. Then, the drivers compatible to your system can be auto-detected and listed on the support CD driver page. Please follow the order from up to bottom side to install those required drivers. Therefore, the drivers you install can work properly.

## 2.17 Installing Windows<sup>®</sup>  $7/7$  64-bit / Vista<sup>™</sup> /

## Vista<sup>™</sup> 64-bit / XP / XP 64-bit With RAID Functions

If you want to install Windows <sup>®</sup> 7 / 7 64-bit / V ista™ / Vista<sup>™</sup> 64-bit / XP / XP 64-bit on a RAID disk composed of 2 or more SA TA3 HDDs with RAID functions, please follow below procedures according to the OS you install.

## 2.17.1 Installing Windows<sup>®</sup> XP / XP 64-bit With RAID Functions

If you want to install Windows <sup>®</sup> XP / XP 64-bit on a RAID disk composed of 2 or more SATA3 HDDs with RAID functions, please follow below steps.

## **STEP 1: Set up UEFI.**

A. Enter UEFI SETUP UTILITY  $\rightarrow$  Advanced screen  $\rightarrow$  Storage Conf guration. B. Set the "SATA Mode" option to [RAID].

## STEP 2: Make a SATA3 Driver Diskette. (Please use USB floppy or floppy disk.)

A. Insert the ASRock Support CD into your optical drive to boot your system.

- B. During POST at the beginning of system boot-up, press <F11> key, and then a window for boot devices selection appears. Please select CD-ROM as the boot device.
- C. When you see the message on the screen, "Generate Serial ATA driver diskette [YN]?", press <Y>.
- D. Then you will see these messages,
	- Please insert a diskette into the floppy drive. **WARNING! Formatting the floppy diskette will lose ALL data in it! Start to format and copy files [YN]?**

Please insert a f oppy diskette into the f oppy drive, and press any key.

E. The system will start to format the f oppy diskette and copy SATA3 drivers into the f oppy diskette.

#### **STEP 3: Use "RAID Installation Guide" to set RAID configuration.**

Before you start to conf gure RAID function, you need to check the RAID installation guide in the Support CD for proper con f guration. Please refer to the BIOS RAID installation guide part of the document in the following path in the Support CD:

**.. \ RAID Installation Guide**

**STEP 4: Install Windows® XP / XP 64-bit OS on your system.** 

After step 1, 2, 3, you can start to install Windows® XP / XP 64-bit OS on your system. At the beginning of Windows ® setup, press F6 to install a third-party RAID driver. When prompted, insert the SA TA3 driver diskette containing the AMD RAID driver. After reading the f oppy disk, the driver will be presented. Select the driver to install according to the OS you install.

## 2.17.2 Installing Windows® 7 / 7 64-bit / Vista $^{\text{\tiny{TM}}}$  /  $V$ ista $^{TM}$  64-bit With RAID Functions

If you want to install Windows  $^{\circ}$  7 / 7 64-bit / V ista<sup>™</sup> / Vista<sup>™</sup> 64-bit on a RAID disk composed of 2 or more SATA3 HDDs with RAID functions, please follow below steps.

#### **STEP 1: Set up UEFI.**

A. Enter UEFI SETUP UTILITY  $\rightarrow$  Advanced screen  $\rightarrow$  Storage Conf guration. B. Set the "SATA Mode" option to [RAID].

## **STEP 2: Use "RAID Installation Guide" to set RAID configuration.**

Before you start to conf gure RAID function, you need to check the RAID installation guide in the Support CD for proper con f guration. Please refer to the BIOS RAID installation guide part of the document in the following path in the Support CD: **.. \ RAID Installation Guide**

STEP 3: Make a SATA3 Driver Diskette. (Please use USB floppy or floppy disk.) Make a SATA3 driver diskette by following section 2.17.1 step 2 on page 44. **STEP 4: Install Windows® 7 / 7 64-bit / VistaTM / VistaTM 64-bit OS on your system.** 

## 2.18 Installing Windows<sup>®</sup>  $7/7$  64-bit / Vista<sup>™</sup> /

Vista<sup>™</sup> 64-bit / XP / XP 64-bit Without RAID Functions

If you want to install Windows <sup>®</sup> 7 / 7 64-bit / V ista™ / Vista<sup>™</sup> 64-bit / XP / XP 64-bit OS on your SATA3 HDDs without RAID functions, please follow below procedures according to the OS you install.

## 2.18.1 Installing Windows® XP / XP 64-bit Without RAID

#### **Functions**

If you want to install Windows ® XP / XP 64-bit on your SA TA3 HDDs without RAID functions, please follow below steps.

## **Using SATA3 HDDs with NCQ and Hot Plug functions (AHCI mode)**

#### **STEP 1: Set up UEFI.**

A. Enter UEFI SETUP UTILITY  $\rightarrow$  Advanced screen  $\rightarrow$  Storage Conf guration. B. Set the "SATA Mode" option to [AHCI].

STEP 2: Make a SATA3 Driver Diskette. (Please use USB floppy or floppy disk.) Make a SATA3 driver diskette by following section 2.17.1 step 2 on page 44. **STEP 3: Install Windows® XP / XP 64-bit OS on your system.**

You can start to install Windows ® XP / XP 64-bit OS on your system. At the beginning of Windows® setup, press F6 to install a third-party AHCI driver. When prompted, insert the SATA3 driver diskette containing the AMD AHCI driver. After reading the f oppy disk, the driver will be presented. Select the driver to install according to the OS you install.

## **Using SATA3 HDDs without NCQ and Hot Plug functions (IDE mode)**

## **STEP 1: Set up UEFI.**

A. Enter UEFI SETUP UTILITY  $\rightarrow$  Advanced screen  $\rightarrow$  Storage Conf guration. B. Set the "SATA Mode" option to [IDE]. **STEP 2: Install Windows® XP / XP 64-bit OS on your system.** 

## 2.18.2 Installing Windows<sup>®</sup>  $7/7$  64-bit / Vista<sup>™</sup> / Vista<sup>™</sup> 64-bit Without RAID Functions

If you want to install Windows <sup>®</sup> 7 / 7 64-bit / V ista<sup>™</sup> / Vista<sup>™</sup> 64-bit on your SATA3 HDDs without RAID functions, please follow below steps.

**Using SATA3 HDDs with NCQ and Hot Plug functions (AHCI mode)**

## **STEP 1: Set up UEFI.**

A. Enter UEFI SETUP UTILITY  $\rightarrow$  Advanced screen  $\rightarrow$  Storage Conf guration. B. Set the "SATA Mode" option to [AHCI]. STEP 2: Install Windows<sup>®</sup> 7 / 7 64-bit / Vista<sup>™</sup> / Vista<sup>™</sup> 64-bit OS on your  **system.**

**Using SATA3 HDDs without NCQ and Hot Plug functions (IDE mode)**

## **STEP 1: Set up UEFI.**

A. Enter UEFI SETUP UTILITY  $\rightarrow$  Advanced screen  $\rightarrow$  Storage Conf guration. B. Set the "SATA Mode" option to [IDE].

STEP 2: Install Windows<sup>®</sup> 7 / 7 64-bit / Vista™ / Vista™ 64-bit OS on your sys**tem.** 

## 2.19 Untied Overclocking Technology

This motherboard supports Untied Overclocking Technology, which means during overclocking, FSB enjoys better margin due to f xed PCI / PCIE buses. Before you enable Untied Overclocking function, please enter "Overclock Mode" option of UEFI setup to set the selection from [Auto] to [Manual]. Therefore, CPU FSB is untied during overclocking, but PCI / PCIE buses are in the fxed mode so that FSB can operate under a more stable overclocking environment.

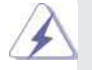

 Please refer to the warning on page 8 for the possible overclocking risk before you apply Untied Overclocking Technology.

## 3. UEFI SETUP UTILITY

## 3.1 Introduction

This section explains how to use the UEFI SETUP UTILITY to conf gure your system. The SPI Memory on the motherboard stores the UEFI SETUP UTILITY. You may run the UEFI SETUP UTILITY when you start up the computer . Please press <F2> or <Del>during the Power-On-Self-Test (POST) to enter the UEFI SETUP UTILITY, otherwise, POST will continue with its test routines.

If you wish to enter the UEFI SETUP UTILITY after POST, restart the system by pressing <Ctl> + <Alt> + <Delete>, or by pressing the reset button on the system chassis. You may also restart by turning the system off and then back on.

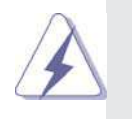

Because the UEFI software is constantly being updated, the following UEFI setup screens and descriptions are for reference purpose only , and they may not exactly match what you see on your screen.

## 3.1.1 UEFI Menu Bar

The top of the screen has a menu bar with the following selections:

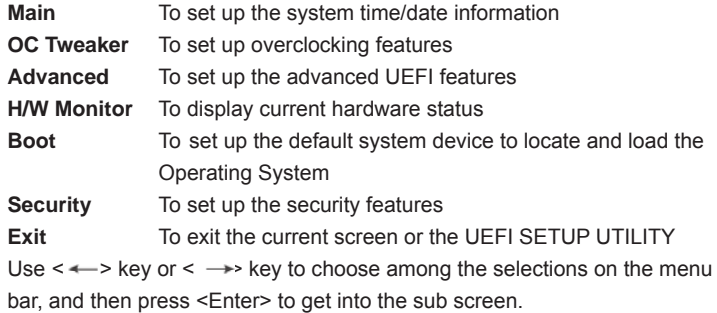

## 3.1.2 Navigation Keys

Please check the following table for the function description of each navigation key.

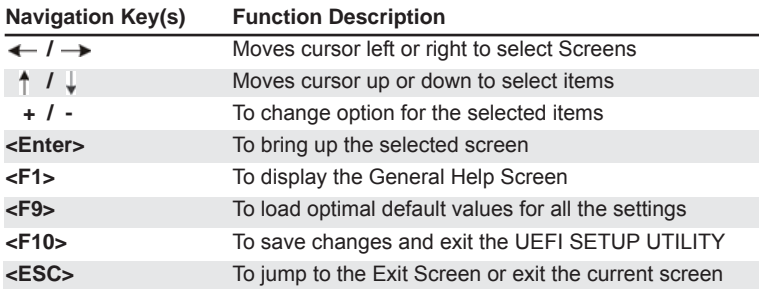

## 3.2 Main Screen

When you enter the UEFI SETUP UTILITY, the Main screen will appear and display the system overview.

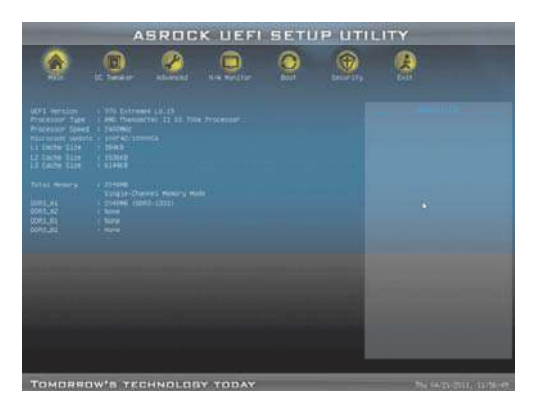

 **System Time [Hour:Minute:Second]** Use this item to specify the system time.  **System Date [Day Month/Date/Year]**  Use this item to specify the system date.

## 3.3 OC Tweaker Screen

In the OC Tweaker screen, you can set up overclocking features.

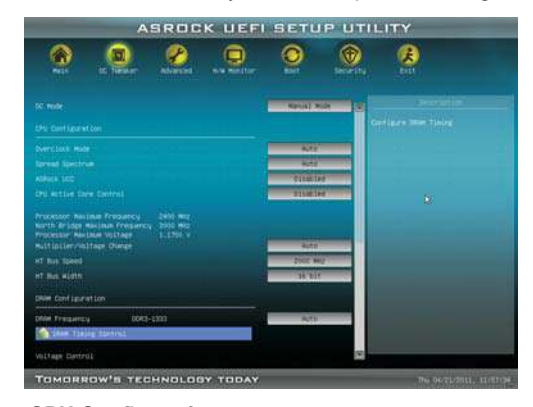

## **CPU Configuration**

## **Overclock Mode**

 Use this to select Overclock Mode. Configuration options: [Auto] and [Manual]. The default value is [Auto].

#### **Spread Spectrum**

This item should always be [Auto] for better system stability.

## **ASRock UCC**

ASRock UCC (Unlock CPU Core) feature simpli f es AMD CPU activation. As long as a simple switch of the UEFI option "ASRock UCC", you can unlock the extra CPU core to enjoy an instant performance boost. When UCC feature is enabled, the dual-core or triple-core CPU will boost to the quad-core CPU, and some CPU, including quad-core CPU, can also increase L3 cache size up to 6MB, which means you can enjoy the upgrade CPU performance with a better price. Please be noted that UCC feature is supported with AM3/AM3+ CPU only, and in addition, not every AM3/AM3+ CPU can support this function because some CPU' s hidden core may be malfunctioned.

## **CPU Active Core Control**

This allows you to adjust CPU Active Core Control feature. The conf guration options depend on the CPU core you adopt. The default value is [Disabled].

## **Processor Maximum Frequency**

It will display Processor Maximum Frequency for reference.

## **North Bridge Maximum Frequency**

It will display North Bridge Maximum Frequency for reference.

### **Processor Maximum Voltage**

It will display Processor Maximum Voltage for reference.

#### **Multiplier/Voltage Change**

 This item is set to [Auto] by default. If it is set to [Manual], you may adjust the value of Processor Frequency and Processor Voltage. However, it is recommended to keep the default value for system stability.

## **HT Bus Speed**

This feature allows you selecting Hyper-T ransport bus speed. Con f guration options: [Auto], [200MHz] to [2000MHz].

## **HT Bus Width**

 This feature allows you selecting Hyper-Transport bus width. Conf guration options: [Auto], [8 Bit] and [16 Bit].

## **DRAM Configuration**

## **DRAM Frequency**

If [Auto] is selected, the motherboard will detect the memory module(s) inserted and assigns appropriate frequency automatically.

## **DRAM Timing Control**

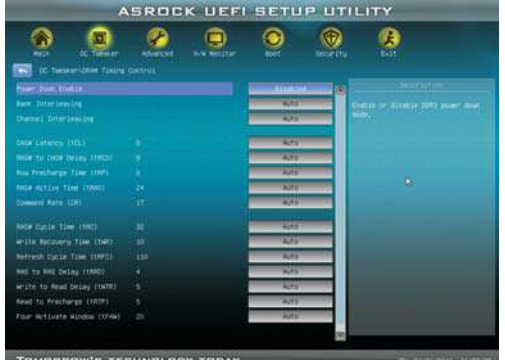

 **Power Down Enable**

Use this item to enable or disable DDR power down mode.

## **Bank Interleaving**

Interleaving allows memory accesses to be spread out over banks on the same node, or accross nodes, decreasing access contention.

## **Channel Interleaving**

It allows you to enable Channel Memory Interleaving. Con f guration options: [Disabled], [Auto]. The default value is [Auto].

#### **CAS# Latency (tCL)**

 Use this item to change CAS# Latency (tCL) Auto/Manual setting. The default is [Auto].

#### **RAS# to CAS# Delay (tRCD)**

 Use this item to change RAS# to CAS# Delay (tRCD) Auto/Manual setting. The default is [Auto].

#### **Row Precharge Time (tRP)**

 Use this item to change Row Precharge Time (tRP) Auto/Manual setting. The default is [Auto].

#### **RAS# Active Time (tRAS)**

 Use this item to change RAS# Active Time (tRAS) Auto/Manual setting. The default is [Auto].

#### **Command Rate (CR)**

 Use this item to change Command Rate (CR) Auto/Manual setting. Min: 1T. Max: 2T. The default is [Auto].

#### **RAS# Cycle Time (tRC)**

 Use this item to change RAS# Cycle Time (tRC) Auto/Manual setting. The default is [Auto].

### **Write Recovery Time (tWR)**

 Use this item to change Write Recovery Time (tWR) Auto/Manual setting. The default is [Auto].

#### **Refresh Cyle Time (tRFC)**

 Use this item to change Refresh Cyle Time (tRFC) Auto/Manual setting. The default is [Auto].

## **RAS to RAS Delay (tRRD)**

 Use this item to change RAS to RAS Delay (tRRD) Auto/Manual setting. The default is [Auto].

## **Write to Read Delay (tWTR)**

 Use this item to change Write to Read Delay (tWTR) Auto/Manual setting. The default is [Auto].

### **Read to Precharge (tRTP)**

 Use this item to change Read to Precharge (tRTP) Auto/Manual setting. The default is [Auto].

## **Four Activate Window (tFAW)**

 Use this item to change Four Activate Window (tFAW) Auto/Manual setting. The default is [Auto].

## **Voltage Control**

## **DRAM Voltage**

Use this to select DRAM Voltage. The default value is [Auto].

## **NB Voltage**

 Use this to select NB Voltage. The default value is [Auto]. **HT Voltage** Use this to select HT Voltage. The default value is [Auto].  **CPU VDDA Voltage** Use this to select CPU VDDA Voltage. The default value is [Auto].  **PCIE VDDA Voltage** Use this to select PCIE VDDA Voltage. The default value is [Auto]. **SB Voltage** Use this to select SB Voltage. The default value is [Auto].

## **Would you like to save current setting user defaults?**

 In this option, you are allowed to load and save three user defaults according to your own requirements.

## 3.4 Advanced Screen

In this section, you may set the configurations for the following items: CPU Configuration, Nouth Bridge Conf guration, South Bridge Conf guration, Storage Conf guration, Super IO Conf guration, ACPI Conf guration, and USB Conf guration.

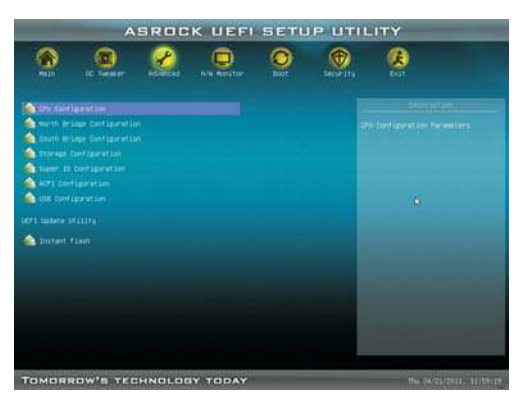

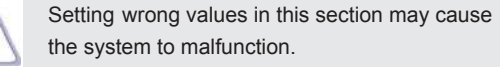

#### **Instant Flash**

Instant Flash is a UEFI f ash utility embedded in Flash ROM. This convenient UEFI update tool allows you to update system UEFI without entering operating systems f rst like MS-DOS or Windows ® . Just launch this tool and save the new UEFI fle to your USB fash drive, foppy disk or hard drive, then you can update your UEFI only in a few clicks without preparing an additional f oppy diskette or other complicated f ash utility. Please be noted that the USB f ash drive or hard drive must use FAT32/16/12 f le system. If you execute Instant Flash utility , the utility will show the UEFI f les and their respective information. Select the proper UEFI f le to update your UEFI, and reboot your system after UEFI update process completes.

## 3.4.1 CPU Configuration

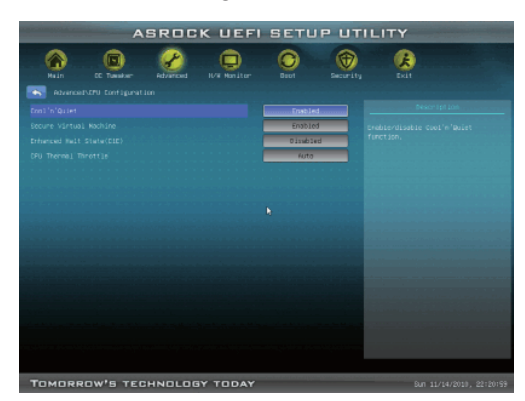

#### **Cool 'n' Quiet**

Use this item to enable or disable AMD's Cool 'n' Quiet™ technology. The default value is [Enabled]. Conf guration options: [Enabled] and [Disabled]. If you install Windows<sup>®</sup> 7 / Vista<sup>™</sup> and want to enable this function, please set this item to [Enabled]. Please note that enabling this function may reduce CPU voltage and memory frequency , and lead to system stability or compatibility issue with some memory modules or power supplies. Please set this item to [Disable] if above issue occurs.

### **Secure Virtual Machine**

 When this option is set to [Enabled], a VMM (Virtual Machine Architecture) can utilize the additional hardware capabilities provided by AMD-V. The default value is [Enabled]. Conf guration options: [Enabled] and [Disabled].

## **Enhance Halt State (C1E)**

All processors support the Halt State (C1). The C1 state is supported through the native processor instructions HLT and MWAIT and requires no hardware support from the chipset. In the C1 power state, the processor maintains the context of the system caches.

## **CPU Thermal Throttle**

Use this item to enable CPU internal thermal control mechanism to keep the CPU from overheated. The default value is [Auto].

## 3.4.2 North Bridge Configuration

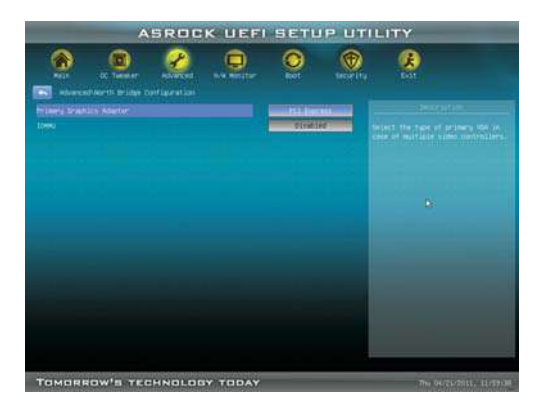

## **Primary Graphics Adapter**

 This item will switch the PCI Bus scanning order while searching for video card. It allows you to select the type of Primary VGA in case of multiple video controllers. The default value of this feature is [PCI Express]. Conf guration options: [PCI] and [PCI Express].

## **IOMMU**

Use this to enable or disable IOMMU. The default value of this feature is [Disabled].

## 3.4.3 South Bridge Configuration

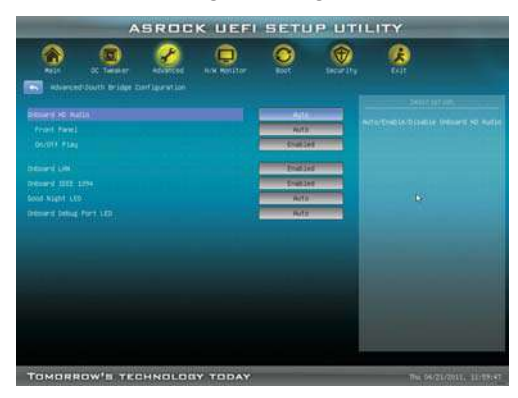

## **Onboard HD Audio**

Select [Auto], [Enabled] or [Disabled] for the onboard HD Audio feature. If you select [Auto], the onboard HD Audio will be disabled when PCI Sound Card is plugged.

### **Front Panel**

Select [Auto] or [Disabled] for the onboard HD Audio Front Panel. **On/Off Play**

Use this item to enable or disable On/Off Play Technology. The default value is [Enabled]. When On/Off Play is enabled, Deep Sx will be disabled. If you want to enable Deep Sx, please disable On/Off Play f rst.

## **Onboard LAN**

This allows you to enable or disable the onboard LAN feature.

## **Onboard 1394 controller**

This allows you to enable or disable the onboard 1394 controller.

## **Good Night LED**

This allows you to enable to turn off Power LED, Lan LED at power on.  **Onboard Debug Port LED**

This allows you to enable or disable the onboard Debug Port LED.

## 3.4.4 Storage Configuration

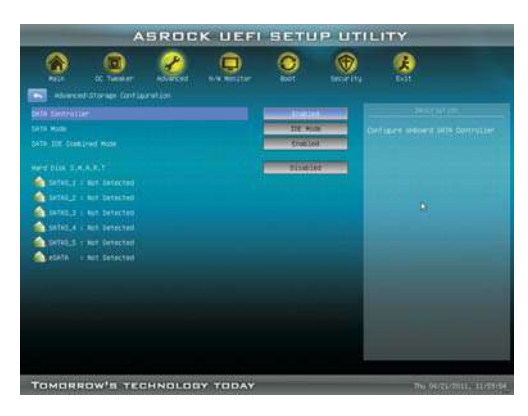

## **SATA Controller**

Use this item to enable or disable the "SATA Controller" feature.

## **SATA Mode**

Use this item to adjust SATA Mode. The default value of this option is [IDE Mode]. Conf guration options: [AHCI Mode], [RAID Mode] and [IDE Mode].

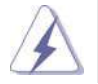

 If you set this item to RAID mode, it is suggested to install SATA ODD driver on SATA3\_5 and eSATA3 ports.

#### **SATA IDE Combined Mode**

 This item is for SATA3\_5 and eSATA3 ports. Use this item to enable or disable SATA IDE combined mode. The default value is [Enabled].

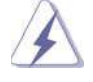

If you want to build RAID on SATA3\_5 and eSATA3 ports, please disable this item.

#### **Hard Disk S.M.A.R.T.**

 Use this item to enable or disable the S.M.A.R.T . (Self-Monitoring, Analysis, and Reporting Technology) feature. Conf guration options: [Disabled], [Auto] and [Enabled].

## 3.4.5 Super IO Configuration

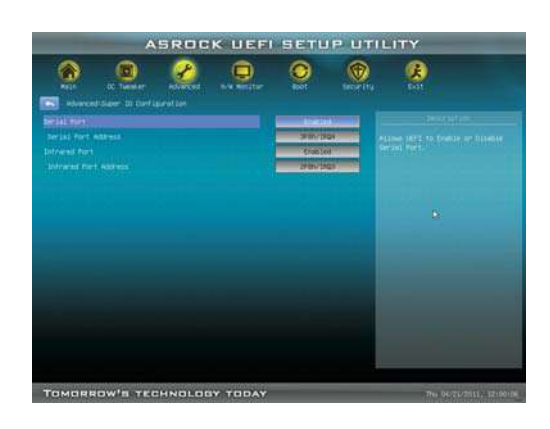

## **Serial Port**

Use this item to enable or disable the onboard serial port.

#### **Serial Port Address**

 Use this item to set the address for the onboard serial port. Con f guration options: [3F8h / IRQ4] and [3E8h / IRQ4].

## **Infrared Port**

Use this item to enable or disable the onboard infrared port.

## **Infrared Port Address**

 Use this item to set the address for the onboard infrared port. Con f guration options: [2F8 / IRQ3] and [2E8 / IRQ3].

## 3.4.6 ACPI Configuration

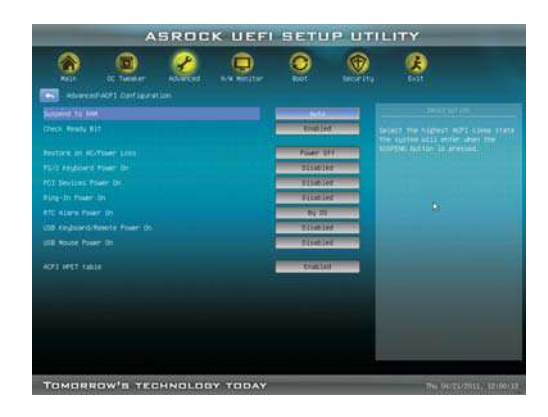

#### **Suspend to RAM**

Use this item to select whether to auto-detect or disable the Suspend-to-RAM feature. Select [Auto] will enable this feature if the OS supports it.

## **Check Ready Bit**

Use this item to enable or disable the feature Check Ready Bit.

## **Restore on AC/Power Loss**

This allows you to set the power state after an unexpected AC/power loss. If [Power Off] is selected, the AC/power remains off when the power recovers. If [Power On] is selected, the AC/power resumes and the system starts to boot up when the power recovers.

#### **PS/2 Keyboard Power On**

 Use this item to enable or disable PS/2 keyboard to turn on the system from the power-soft-off mode.

## **PCI Devices Power On**

 Use this item to enable or disable PCI devices to turn on the system from the power-soft-off mode.

## **Ring-In Power On**

 Use this item to enable or disable Ring-In signals to turn on the system from the power-soft-off mode.

#### **RTC Alarm Power On**

 Use this item to enable or disable R TC (Real Time Clock) to power on the system.

#### **USB Keyboard/Remote Power On**

Use this item to enable or disable the system to wake from S5 using USB Keyboard/Remote.

## **USB Mouse Power On**

Use this item to enable or disable the system to wake from S5 using USB Mouse.

## **ACPI HPET table**

 Use this item to enable or disable ACPI HPET Table. The default value is [Enabled]. Please set this option to [Enabled] if you plan to use this motherboard to submit Windows<sup>®</sup> Vista™ certif cation.

## 3.4.7 USB Configuration

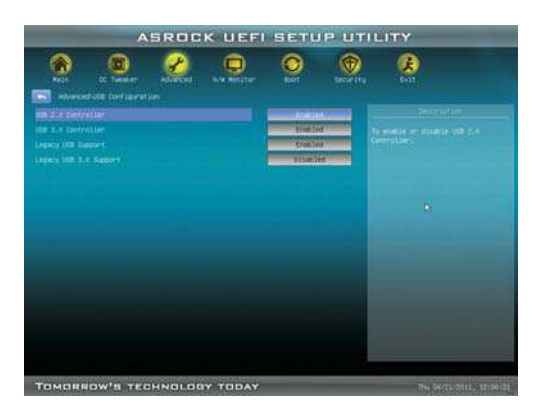

## **USB 2.0 Controller**

 Use this item to enable or disable the use of USB 2.0 controller. **USB 3.0 Controller**

Use this item to enable or disable the use of USB 3.0 controller.

## **Legacy USB Support**

 Use this option to select legacy support for USB devices. There are four conf guration options: [Enabled], [Auto], [Disabled] and [UEFI Setup Only]. The default value is [Enabled]. Please refer to below descriptions for the details of these four options:

[Enabled] - Enables support for legacy USB.

[Auto] - Enables legacy support if USB devices are connected.

 [Disabled] - USB devices are not allowed to use under legacy OS and UEFI setup when [Disabled] is selected. If you have USB compatibility issue, it is recommended to select [Disabled] to enter OS.

[UEFI Setup Only] - USB devices are allowed to use only under UEFI setup and Windows / Linux OS.

#### **Legacy USB 3.0 Support**

 Use this option to enable or disable legacy support for USB 3.0 devices. The default value is [Enabled].

## 3.5 Hardware Health Event Monitoring Screen

In this section, it allows you to monitor the status of the hardware on your system, including the parameters of the CPU temperature, motherboard temperature, CPU fan speed, chassis fan speed, and the critical voltage.

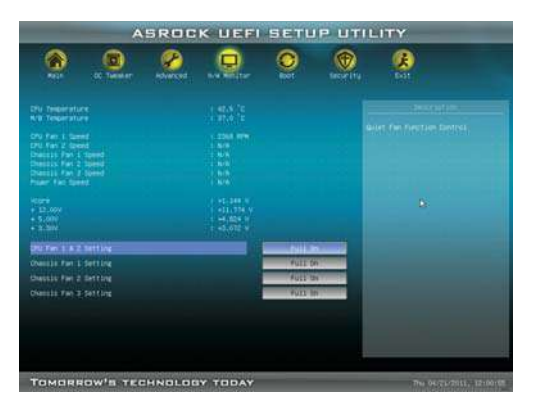

## **CPU Fan 1 & 2 Setting**

This allows you to set the CPU fan 1 & 2 speed. Conf guration options: [Full On] and [Automatic Mode]. The default is value [Full On].

## **Chassis Fan 1 Setting**

This allows you to set the chassis fan 1 speed. Conf guration options: [Full On], [Manual Mode] and [Automatic Mode]. The default is value [Full On].

### **Chassis Fan 2 Setting**

This allows you to set the chassis fan 2 speed. Conf guration options: [Full On] and [Manual Mode]. The default is value [Full On].

## **Chassis Fan 3 Setting**

This allows you to set the chassis fan 3 speed. Conf guration options: [Full On] and [Manual Mode]. The default is value [Full On].

## 3.6 Boot Screen

In this section, it will display the available devices on your system for you to con fgure the boot settings and the boot priority.

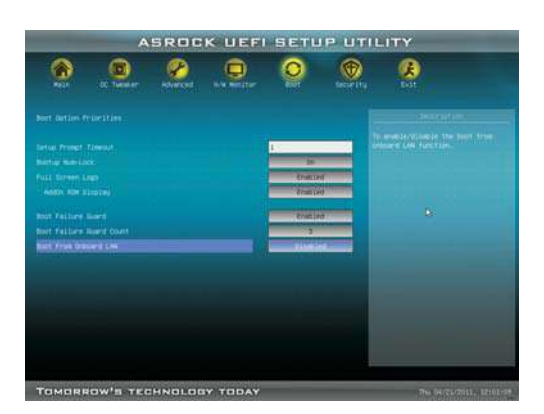

## **Setup Prompt Timeout**

This shows the number of seconds to wait for setup activation key. 65535(0xFFFF) means indef nite waiting.

## **Bootup Num-Lock**

 If this item is set to [On], it will automatically activate the Numeric Lock function after boot-up.

#### **Full Screen Logo**

 Use this item to enable or disable OEM Logo. The default value is [Enabled].  **AddOn ROM Display**

 Use this option to adjust AddOn ROM Display. If you enable the option "Full Screen Logo" but you want to see the AddOn ROM information when the system boots, please select [Enabled]. Conf guration options: [Enabled] and [Disabled]. The default value is [Enabled].

## **Boot Failure Guard**

Enable or disable the feature of Boot Failure Guard.

## **Boot Failure Guard Count**

Enable or disable the feature of Boot Failure Guard Count.

## **Boot From Onboard LAN**

Use this item to enable or disable the Boot From Onboard LAN feature.

## 3.7 Security Screen

In this section, you may set or change the supervisor/user password for the system. For the user password, you may also clear it.

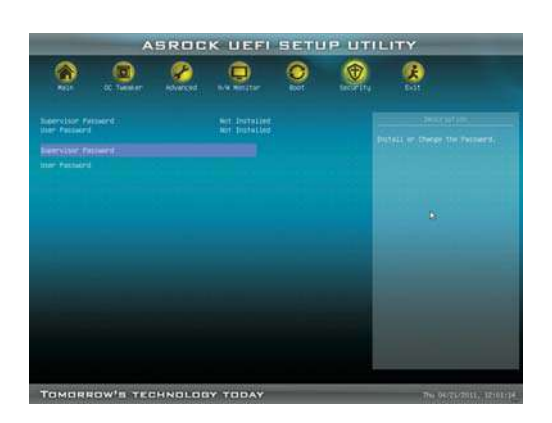

## 3.8 Exit Screen

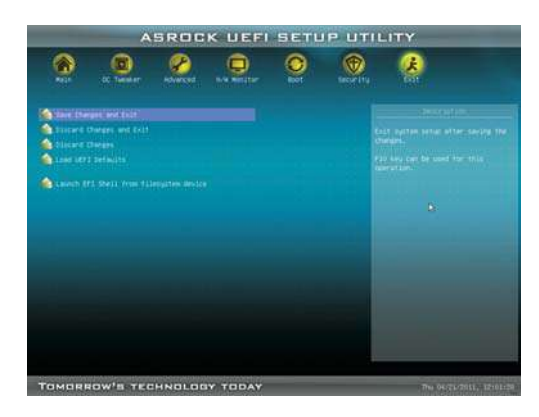

## **Save Changes and Exit**

When you select this option, it will pop-out the following message, "Save conf guration changes and exit setup?" Select [OK] to save the changes and exit the UEFI SETUP UTILITY.

## **Discard Changes and Exit**

When you select this option, it will pop-out the following message, "Discard changes and exit setup?" Select [OK] to exit the UEFI SETUP UTILITY without saving any changes.

#### **Discard Changes**

When you select this option, it will pop-out the following message, "Discard changes?" Select [OK] to discard all changes.

## **Load UEFI Defaults**

Load UEFI default values for all the setup questions. F9 key can be used for this operation.

## **Launch EFI Shell from filesystem device**

Attempts to Launch EFI Shell application (Shell64.efi) from one of the available f lesystem devices.

## 4. Software Support

## 4.1 Install Operating System

This motherboard supports various Microsoft® Windows® operating systems: 7 / 7 64-bit / V ista™ / V ista™ 64-bit / XP / XP 64-bit. Because motherboard settings and hardware options vary, use the setup procedures in this chapter for general reference only. Refer to your OS documentation for more information.

## 4.2 Support CD Information

The Support CD that came with the motherboard contains necessary drivers and useful utilities that enhance the motherboard features.

## 4.2.1 Running The Support CD

To begin using the support CD, insert the CD into your CD-ROM drive. The CD automatically displays the Main Menu if "AUT ORUN" is enabled in your computer. If the Main Menu did not appear automatically, locate and double click on the f le "ASSETUP.EXE" from the BIN folder in the Support CD to display the menus.

## 4.2.2 Drivers Menu

The Drivers Menu shows the available devices drivers if the system detects the installed devices. Please install the necessary drivers to activate the devices.

## 4.2.3 Utilities Menu

The Utilities Menu shows the applications software that the motherboard supports. Click on a specif c item then follow the installation wizard to install it.

## 4.2.4 Contact Information

 If you need to contact ASRock or want to know more about ASRock, welcome to visit ASRock's website at http://www.asrock.com; or you may contact your dealer for further information.

## Installing OS on a HDD Larger Than 2TB

This motherboard is adopting UEFI BIOS that allows Windows ® OS to be installed on a large size HDD (>2TB). Please follow below procedure to install the operating system.

- 1. Please make sure to use **Windows® VistaTM 64-bit (with SP1 or above)** or **Windows® 7 64-bit**.
- 2. Set **AHCI Mode** in UEFI Setup Utility > Advanced > Storage Conf guration > SATA Mode.
- 3. Press F11 to launch boot menu at system POST.
- 4. Choose the item "UEFI:xxx" to boot. ("xxx" is the device which contains your Windows® installation f les. Normally it is an optical drive.)
- 5. Start Windows® installation.